# **C4G BLIS Documentation**

None

C4G BLIS

None

# Table of contents

| 1. C4G BLIS                                         | 3  |
|-----------------------------------------------------|----|
| 2. Contributing                                     | 4  |
| 2.1 About the documentation                         | 4  |
| 2.2 Making Local Changes                            | 4  |
| 2.3 Deployment                                      | 4  |
| 3. Frequently Asked Questions                       | 5  |
| 4. Developer documentation                          | 9  |
| 4.1 C4G BLIS Developer Guide                        | 9  |
| 4.2 Adding Localized Strings                        | 17 |
| 4.3 Database & Backup Structure                     | 19 |
| 4.4 Work in progress                                | 20 |
| 5. User guide                                       | 21 |
| 5.1 Introduction                                    | 21 |
| 5.2 Getting Started                                 | 22 |
| 5.3 Running BLIS on a Cloud Provider                | 25 |
| 5.4 Migrating labs to Cloud                         | 31 |
| 5.5 Director Overview                               | 37 |
| 5.6 Manager Overview                                | 40 |
| 5.7 Technician Overview                             | 64 |
| 5.8 Glossary                                        | 72 |
| 5.9 Experimental: BLIS Cloud Command-Line Interface | 73 |
|                                                     |    |

# 1. C4G BLIS

C4G Basic Laboratory Information System is a collaboration between Computing-for-Good (C4G) at Georgia Tech, the Center for Disease Control (CDC), and participating PEPFAR countries.

- BLIS Home Page
- BLIS User Guide
- BLIS Developer Guide
- BLIS GitHub Repo

You may download a copy of this documentation at this link: C4G BLIS Documentation

# 2. Contributing

# 2.1 About the documentation

The documentation is generated by mkdocs and mkdocs-material using GitHub Actions. They use markdown for composition.

# 2.2 Making Local Changes

If you are using the devcontainer-based setup, you have everything you need. If you are running locally, and you have Python installed, you should run:

\$ pip install -r requirements.txt

Then you can run:

\$ mkdocs serve

To see your documentation changes locally.

# 2.3 Deployment

Deployment is handled by our GitHub Action, so once you make a pull request to the repository and it is merged, the documentation will be updated.

# 3. Frequently Asked Questions

#### 3.0.1 Q: I'm using BLIS for Windows and everytime I try to run the executable, it crashes! What's going on?

A: Ensure that the zipped files from the Runtime.zip are extracted directly into the BLIS directory. They should not remain in a Runtime folder.

#### 3.0.2 Q: I am trying out BLIS. How do I login?

A: Please login using the credentials: testlab1\_admin/admin123 (as admin) or testlab1\_tech1, testlab1\_tech2/tech123 (as lab technician).

# 3.0.3 Q: How do I look up a patient in our system?

A: Navigate to the Registration tab and search for the patient by name, number, or ID.

| Basic La   | boratory Infor | mation Sy | stem v3.8 | Logged in as: testlab1_admin   Edit Profile   Work as Manager   Logout |             |           |
|------------|----------------|-----------|-----------|------------------------------------------------------------------------|-------------|-----------|
| Home       | Registration   | Results   | Search    | Inventory                                                              | Backup Data |           |
| Patient Lo | ok-up          |           |           |                                                                        |             | Page Help |

This page allows us to register new patients or lookup existing patients based on name, patient ID or number.

| Patient Name | <ul> <li>Contains</li> </ul> | $\sim$ |  | Search |
|--------------|------------------------------|--------|--|--------|
|              |                              |        |  |        |

#### 3.0.4 Q: How do I add a new patient?

A: To add a new patient, navigate to the Registration tab. Do not enter anything into the search bar and click 'Search'. You will see an option to add new patient appear. Click the link to proceed.

| Basic La                  | boratory Infor                    | mation Sy      | Logged in as: testla | Logged in as: testlab1_admin   Edit Profile   Work as Manager   Logout |                    |                  |
|---------------------------|-----------------------------------|----------------|----------------------|------------------------------------------------------------------------|--------------------|------------------|
| Home                      | Registration                      | Results        | Search               | Inventory                                                              | Backup Data        |                  |
|                           |                                   |                |                      |                                                                        |                    | Page             |
| Tips                      |                                   |                |                      |                                                                        |                    |                  |
| This page a<br>Patient Lo | allows us to register<br>ok-up    | r new patients | or lookup exi        | sting patients ba                                                      | sed on name, patie | nt ID or number. |
| Patient Nam               | e 🗸 Contains 🗸                    | Jane Doe       |                      | Search                                                                 |                    |                  |
|                           |                                   |                | _                    |                                                                        |                    |                  |
| No match                  | n found - Name Jane I             | Doe            |                      |                                                                        |                    |                  |
|                           |                                   |                |                      |                                                                        |                    |                  |
| lf not this i             | name ' <mark>Jane Doe</mark> ' Ad | ld New Patient | »)                   |                                                                        |                    |                  |

| English | Francais | Default

#### 3.0.5 Q: How do I add a new Specimen to a patient?

A: After pulling open the patient's profile, click the 'Register New Specimen' hyperlink on the righthand side.

|                              | oratory Infor |         |        |           |          |                                         |  |  |
|------------------------------|---------------|---------|--------|-----------|----------|-----------------------------------------|--|--|
| Home                         | Registration  | Results | Search | Inventory | Backup [ | Data                                    |  |  |
| atient Prof                  | ile   « Back  |         |        |           |          |                                         |  |  |
|                              |               |         |        |           |          |                                         |  |  |
|                              |               |         |        |           |          |                                         |  |  |
| Name                         |               | Doe     |        |           |          | Register New Specimen                   |  |  |
| <u>Name</u><br><u>Gender</u> | John<br>M     | Doe     |        |           |          | - · ·                                   |  |  |
| Gender                       |               |         |        |           |          | Register New Specimen<br>Update Profile |  |  |
| <u>Gender</u><br>Age         | M<br>55 Ye    |         | mate)  |           |          | - · ·                                   |  |  |
|                              | M<br>55 Ye    | ars     | mate)  |           |          | Update Profile                          |  |  |

#### Test History

| Type \$     | Lab Receipt Date \$ | Status ¢  | ٥       | ٥      | Φ.       | ٥             |
|-------------|---------------------|-----------|---------|--------|----------|---------------|
| Stool       | 22-03-2022          | Completed | Details | Report | Delete   | Print Barcode |
| Whole Blood | 22-03-2022          | Completed | Details | Report | Delete   | Print Barcode |
| Whole Blood | 22-03-2022          | Removed   | Details | Report | Retrieve | Print Barcode |

#### 3.0.6 Q: How do I change the language of BLIS?

A: You can change the language to either the English or French version by clicking on the preferred language in the footer menu.

| Basic La    | boratory Infor     | mation Sy     | stem v3.8       | Logged in as: testlab1_admin   Edit Profile   Work as Manager   Logout |                                                                                                 |                                                                       |  |  |  |  |  |  |  |  |  |
|-------------|--------------------|---------------|-----------------|------------------------------------------------------------------------|-------------------------------------------------------------------------------------------------|-----------------------------------------------------------------------|--|--|--|--|--|--|--|--|--|
| Home        | Registration       | Results       | Search          | Inventory                                                              | Backup Data                                                                                     |                                                                       |  |  |  |  |  |  |  |  |  |
| Home        |                    |               |                 |                                                                        |                                                                                                 | Tips                                                                  |  |  |  |  |  |  |  |  |  |
| Welcome, t  | estlab1_admin.     |               |                 |                                                                        |                                                                                                 | You can update your profile and password by clicking on Edit Profile. |  |  |  |  |  |  |  |  |  |
| The Basic L | aboratory Informat | ion System (B | LIS) tracks pat | tient specimens a                                                      | The Basic Laboratory Information System (BLIS) tracks patient specimens and laboratory results. |                                                                       |  |  |  |  |  |  |  |  |  |

BLIS has several language options to cater to a diverse community, and we're still working to implement our changes in all of them! Thank you for your patience.

3.0.7 Q: I'm logged in as an admin user but I want to work as a lab technician. How do I switch to the technician interface?

A: The Work as Technician option can be selected from the top right side of the header next to the logout button.

FAQ | User Guide | Comments? | C4G BLIS v3.8 - A joint initiative of C4G @ Georgia Tech, the CDC and participating cou

| Basic La    | boratory Informat        | : pette_admin1   Edit Profile   Work as Technician   Jogout |                |                    |                                 |  |  |  |  |  |  |  |
|-------------|--------------------------|-------------------------------------------------------------|----------------|--------------------|---------------------------------|--|--|--|--|--|--|--|
| Home        | Lab Configuration        | Test Catalog                                                | Reports        | Backup Data        |                                 |  |  |  |  |  |  |  |
| Home        |                          |                                                             |                |                    | Tips                            |  |  |  |  |  |  |  |
| Welcome, p  | pette_admin1.            |                                                             |                |                    | You can update your profile and |  |  |  |  |  |  |  |
| The Basic L | aboratory Information Sy | stem (BLIS) tracks                                          | patient specir | nens and laborator | y results.                      |  |  |  |  |  |  |  |
|             |                          |                                                             |                |                    |                                 |  |  |  |  |  |  |  |
|             |                          |                                                             |                |                    |                                 |  |  |  |  |  |  |  |

# 3.0.8 Q: What are the different lab tests that BLIS can be used for?

A: The lab tests that BLIS can be used for are configured by your administrator, so they vary from lab to lab. Check with you local administrator for more information.

### 3.0.9 Q: How do I add new BLIS users to the system?

A: An administrator can add new users. The types of users can also be configured. To add a new user, you must be logged in as an administrator. Go the the *Lab Configuration* tab and select the User Accounts option (from this page you can also add new user types, e.g. technicians or administrators. Click on *Add New Account* and fill out the form that pops up to add a new user. Be sure to click the Add button, not Close at the bottom of the form. permissions.

| Basic Lal | ooratory    | Inform     | ation System v3      | Logged in as: | : pette_admin1 | Edit Profile | e   Work as Technician   Lo |           |
|-----------|-------------|------------|----------------------|---------------|----------------|--------------|-----------------------------|-----------|
| Home      | Lab Conf    | figuration | Test Catalog         | Reports       | Backup Data    |              |                             |           |
|           |             |            |                      |               |                |              |                             |           |
| Summa     | ary         |            |                      |               |                |              |                             | Page Help |
| Tests     |             | User Ac    | counts Add New Aco   | count         |                |              |                             |           |
| Search    |             |            |                      |               |                |              |                             |           |
| Report    | s           | #          | Username             | Туре          |                |              |                             |           |
| Results   | 5           | 1.         | pette_admin1         | Lab Ma        | nager          | Edit         | Delete                      |           |
| Sites     |             | 2.         | sidney               | Lab Teo       | chnician       | Edit         | Delete                      |           |
| Invento   | ory         | User Ty    | pes   Add New User T | уре           |                |              |                             |           |
| Barcod    | le Settings | Level      | Туре                 |               | Default        |              |                             |           |
| Billing   |             | 1.         | Lab Technician       |               | Yes            | Edit         | Delete                      |           |
| User A    | ccounts     | 2.         | Lab Manager          |               | No             | Edit         | Delete                      |           |

# New Lab User

| * Mandatory Field<br>Username *               |                         |                 |     | ]           |                |
|-----------------------------------------------|-------------------------|-----------------|-----|-------------|----------------|
| Temp Password *                               |                         |                 |     | ]           |                |
| Type *                                        | LIS_TECH_RO             |                 | ~   |             |                |
| Writeable<br>Options                          | Patient<br>Registration | Test<br>Results | Sea | rch Invento | Backup<br>Data |
| *                                             | Y                       | Υ               | Υ   | Y           | Y              |
| Name                                          |                         |                 |     | ]           |                |
| Email                                         |                         |                 |     | ]           |                |
| Phone No.                                     |                         |                 |     |             |                |
| Language<br>Display Name at<br>Results Entry? | Default                 |                 | ~   | ,           |                |
| (                                             | Add                     |                 |     |             |                |
|                                               |                         |                 |     |             | CLOSE 🗙        |

# 4. Developer documentation

# 4.1 C4G BLIS Developer Guide

C4G Basic Laboratory Information System is a collaboration between Computing-for-Good (C4G) at Georgia Tech, the CDC, and participating PEPFAR countries. This doc will works as a supplement to <code>BLIS\_User\_Guide.pdf</code>, mainly to help developers quick ramp up on this repo and list out tips when contribute to this project.

- C4G BLIS Developer Guide
- Welcome
- Set up the dev envs
- Tools
- Test the envs
- Smoke tests
- Running environment
- Running on devcontainer
- Running on Windows
- Code directory and organization
- Developer tools directories
- Docker related
- Github related
- Composer Related
- Source code directories
- Backup Data and Cloud Backup
- UI changes
- Deployment
- Deployment video

# 4.1.1 Welcome

So welcome to this project! In this guide, we are going to go through the recommended tools, workflows and debug tips.

### 4.1.2 Set up the dev envs

#### Tools

1. git Depending on your computer OS, there will be different step to setup git. You can refer to the official manual for git installation.

#### thps on install git

On Windows, installing command-line tools can be done with a Windows package manager such as Scoop. On MacOS or Linux systems, installing tools can be done with package manager brew.

- 1. VScode For IDE, we recommended using VSCode, which is a lightweight, opensource IDE. VSCode-Extension recommended to install:
- Remote-Containers
- Remote-WSL
- Docker
- Docker-compose
- 2. Docker We will need Docker as the major tool in the development cycle.

With the Docker application running, after installing the Remote-Containers and related extensions, we will be able to start the devcontainer which has been setup under /root/.devcontainer directory.

# What's devcontainer and why do we use it here?

Devcontainers are a feature of Visual Studio Code that allow you to specify your development environment as a Docker container develop inside of it as if you were running the tools on your computer directly.

The c4g-blis-spr22/BLIS repository has a .devcontainer configuration already specified, so you can develop BLIS on any computer that can run Docker and Visual Studio Code.

#### Test the envs

A quick way to test the dependencies installed correctly is: 1. Clone the BLIS repository to your computer:

\$ git clone https://github.com/C4G/BLIS.git

4.1.2 Set up the dev envs

- 1. Open the folder in Visual Studio Code
- 2. A pop-up that says something like "This folder contains a devcontainer configuration" will appear. Click the button to open the folder in a container.
- 3. If that does not appear, open the command palette (Ctrl-Shift-P or Cmd-Shift-P) and find "Open folder in container" and select the BLIS folder.

| D | >remote                                            |               |
|---|----------------------------------------------------|---------------|
| > | Remote-Containers: Rebuild and Reopen in Container | recently used |
| ŧ | Remote-Containers: Open Folder in Container        | ર્ફેટ્રેટ     |
| 1 | Remote: Install Remote Development Extensions      |               |

4. Once the container is started, the ports should forward automatically. You can see apache2 running if you click the "Ports" tab on the bottom (if the bottom panel is not open, use Ctrl-` (backtick) to open it)

In this plot, you can see the terminal output, where the apache servers starts.

| •••        |                                                        | cocker-compose ym wonspace [Dev Comaner]                                                                                                    |                              |
|------------|--------------------------------------------------------|----------------------------------------------------------------------------------------------------|------------------------------|
| Ð          | EXPLORER ····                                          | 🐄 script_elems.php 👒 search_p_dyn.php 👒 lab_config_home.php 🛶 docker-compose.yml × 👒 delete_patient.php                                                                                                    | > ↔ (>) []] …                |
| _          | ~ WORKSPACE [DEV CONTAINER] 口口の                        | .devcontainer > 🗇 docker-compose yml                                                                                                    |                              |
| Q          | ✓ .devcontainer                                        | 7 context: ""                                                                                                    | Seguriter                    |
|            | {} devcontainer.ison                                   | 8 # Overrides default command so things don't shut down after the process ends.                                                                                                    | Carrier Carrows and Carrows  |
| 0          | docker-compose.yml                                     | 9 command: sleep infinity                                                                                                    |                              |
| <b>2</b> 3 | ✓ Dockerfile                                           | 10 # Runs app on the same network as the database container,                                                                                                    |                              |
|            | > .github                                              | 11 # allows "forwardPorts" in devcontainer.json function.                                                                                                    |                              |
| à          | > bin                                                  | 12 network_mode: service:db                                                                                                    |                              |
|            | > docker                                               | $13 \lor  $ depends_on:<br>14   - db                                                                                                    |                              |
| в          |                                                        | 14   - 00<br>15 \volumes:                                                                                                    |                              |
|            | > files                                                | 16/workspace:cached Mitchell Rysavy, 3 weeks ago • Disable innodb strict mode                                                                                                    |                              |
|            | ✓ htdocs                                               | 17                                                                                                    |                              |
| Lo         | > ajax                                                 | 18 # Use "forwardPorts" in ***devcontainer.json** to forward an app port locally.                                                                                                    |                              |
|            | > api                                                  | 19 # (Adding the "ports" property to this file will not forward from a Codespace.)                                                                                                    |                              |
|            | > assets                                               |                                                                                                    |                              |
|            | > barcode                                              | 21 v db:<br>22   image: mysql:5.7                                                                                                    |                              |
| , and a    | > billing                                              | <pre>22 image: mysqList;<br/>23 command:default-authentication-plugin=mysgL native_passwordinnodb-strict-mode=OFFsgL-mode=""</pre>                                                                                         |                              |
|            | > BLISInterfaceClient                                  | 24 restart: unless-stopped                                                                                                    |                              |
|            | > catalog                                              | 25 V volumes:                                                                                                    |                              |
|            | ✓ config                                               | 26   - blis-data:/var/lib/mysql                                                                                                    |                              |
|            | majax_multi.php                                        | 27 V - type: bind                                                                                                    |                              |
|            | efield edit.php                                        | 28 source: ./docker/database<br>29 target: /docker-entrypoint-initdb.d                                                                                                    |                              |
|            | erield_new.php                                         | 29     target: /docker-entrypoint-initdb.d<br>30 ∨ environment:                                                                                                    |                              |
|            | in oneid_new.php                                       | 31 MYSQL ROT PASSWORD: blis123                                                                                                    |                              |
|            | grouped_report_config.php                              | 32                                                                                                    |                              |
|            | <pre>m glouped_leper_eoning.php</pre>                  | 22 ·····alument                                                                                                    |                              |
|            | <pre>m lab_config_add.php</pre>                        | PROBLEMS OUTPUT DEBUG CONSOLE TERMINAL PORTS 1 GITLENS                                                                                                    | $+ \cdot \cdot \cdot \times$ |
|            | <pre>m lab_config_addd.php m lab_config_addd.php</pre> |                                                                                                    | > bash                       |
|            | <pre>m lab_config_home.php</pre>                       | Running the postAttachCommand from devcontainer.json                                                                                                    | Configuring                  |
|            |                                                        | [9481 ms] Start: Run in container: /bin/sh -c sudo service apache2 start                                                                                                    |                              |
|            | 🐏 lab_config_new.php                                   | * Starting Apache httpd web server apache2 AH00558: apache2: Could not reliably determine the serve<br>r's fully qualified domain name, using 172.18.0.2. Set the 'ServerName' directive globally to suppress this message |                              |
|            | 🐏 lab_config_status.php                                | *                                                                                                    |                              |
|            | 🐄 lab_configs.php                                      | Done. Press any key to close the terminal.                                                                                                    |                              |
| 8          | ≣ offline.txt                                          |                                                                                                    |                              |
|            | 🐄 redirect.php                                         |                                                                                                    |                              |
| 22         | OUTLINE                                                |                                                                                                    |                              |
|            | > TIMELINE                                             |                                                                                                    |                              |
| _ ≻ De     | Container \$? leemingee/developer-doc*+ 🗇 🛞 0 🖄        | 0 № 1 ¢ Mitchell Rysavy, 3 weeks ago Ln 16, Col 29 Spaces: 2 UTF-8 LF                                                                                                    | Compose 🕅 🗘                  |

In this plot, you can see the port, click the little earth button and then it will take you to the local hosted BLIS instance.

| PRO | BLEMS OUTPUT | DEBUG CO         | NSOLE TERMINAL  | PORTS    | GITLENS                         |                     | ~ × |
|-----|--------------|------------------|-----------------|----------|---------------------------------|---------------------|-----|
|     | Port         |                  | Local Address   | $\frown$ | Running Process                 | Origin              |     |
| •   | apache2 (80) | $\oslash \times$ | localhost:55831 | fi 🌐 🗔   | Process information unavailable | Remote - Containers |     |
|     | Add Port     |                  |                 |          |                                 |                     |     |
|     |              |                  |                 |          |                                 |                     |     |

- 5. You can then browse BLIS in your normal browser by visiting http://localhost:80 (substituting 80 for another port, depending on what port VS Code has mapped to apache2.)
- 6. Log into the BLIS and start your exploration.

Read the data structures site for (username, password) pairs, as well as data structures stored in database before diving in

#### Smoke tests

If you want to run smoke tests on BLIS you can find them in the smoke\_tests folder on the C4G BLIS Github. Below are the tests that are implemented and instructions for running the smoke tests.

Tests 1. Login

- 1. Specimen test
- 2. Registering a patient
- 3. Registering a specimen

Running Instructions 1. You will need python 3 installed, the latest is preferred

- 1. You will need to pip install selenium, if pip is not on your command line you can do python -m pip install selenium
- 2. Create a folder called test or something of that variety to extract your smoke test zip file to
- 3. Extract the zip to that folder
- 4. Ensure you have Firefox installed on the local machine, you will need to also get the gecko driver
- 5. Get the gecko driver from here for your platform you are running the tests on https://github.com/mozilla/geckodriver/releases
- 6. Put the gecko driver into the folder where your tests are running
- 7. Either run BLIS locally or have it installed on digital ocean
- 8. Get the address for your BLIS installation, this is what you put in the address bar in your browser to access BLIS
- 9. Edit the BLIS\_URL in test.py with your address from step 9, so if your address was http://172.24.80.1:4001 that line should now be blis\_url = "http://172.24.80.1:4001"
- 10. Open up command prompt or terminal
- 11. Navigate to the directory with cd
- 12. Run python main.py in your terminal or command prompt
- 13. The testing platform will run and will report back if any tests failed and with any errors or if all the tests ran successfully

#### 4.1.3 Running environment

#### Running on devcontainer

You can see more details on the Test the envs section.

#### **Running on Windows**

Aside by running BLIS on devcontainer, you can also try with running BLIS on Windows, where the BLIS was originally designed and developed on). This process will only require git to pull the code from github.

BLIS was originally developed to run on Windows using a discontinued project called Server2Go. This packages Apache2, MySQL, PHP, and Firefox together into a package that can be run all at once on a desktop computer.

#### Se Also

• Design and Implementation of a Basic Laboratory Information System for Resource-Limited Settings

Server2Go - Portable Web Server

This is the primary way that end-users are still using BLIS. You can still run BLIS this way to develop it.

|       | Arning                                    |
|-------|-------------------------------------------|
|       | These instructions are subject to change. |
| L. Cl | one the BLIS repository to your computer: |

\$ git clone https://github.com/C4G/BLIS.git

- 2. Download the latest version of BLISRuntime.zip archive
- 3. Unzip BLISRuntime.zip into the BLIS repository directory
- 4. Run BLIS.exe

The bundled Firefox will start and you can use BLIS normally, or make changes to files in the htdocs/ directory.

#### 4.1.4 Code directory and organization

As you can see in the directory, there is the first level file tree directory. And in the following sections, we will cover the some of important file/directory for your faster & better understanding about the BLIS code organization.

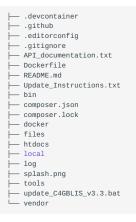

#### s about file structure

The above tree structure can be generated via the tree command. For more details, read this doc.

#### **Developer tools directories**

DOCKER RELATED

| <br>Dockerfile    |
|-------------------|
| <br>docker        |
| <br>.devcontainer |

The above files are mostly for development usage. As mentioned above, we use docker to containize the application and make it easily deployable in Linux platforms. .devcontainer contain the setup for docker setup locally when running in devcontainer; Dockerfile contains the details for pushing image to ghcr.io in the CI/CD stage (Also mentioned in the below **Github related** section). And docker/ directory contains the docker-compose file, bash files for deployment at Linux machine. More details can be seen in the Deployment section below.

GITHUB RELATED

| <br>README.md |
|---------------|
| <br>files     |
| <br>log       |

```
— .github
— splash.png
```

You will find mostly directory empty (As of April, 2022). And in the .github/ directory, there is a CI/CD step: releasing latest changes to the ghcr.io, thus we can easily deploy the latest changes when needed. You can see more details in release-docker.yml.

```
COMPOSER RELATED
```

```
├── composer.json
├── composer.lock
├── tools
└── vendor
```

Start from Version [TODO], we introduced *Composer* as the php package manager for BLIS. You will need to set it up before using it, see more details here. But this is not necessary till you want to make changes to the BLIS dependencies.

As for the composer.json and composer.lock file, you can refer to this documentation to understand how they work. composer.lock records the exact versions that are installed. So that you are in the same versions with your co-workers. And composer.json records the packages you specify and want to use in the project.

And the vendor directory is where the specified packages installed.

#### Source code directories

After going through the developer tools directories, you will find one few files/directories left.

And among those, the most important two directories are htdocs and local. The htdocs contains almost all the modules in BLIS. And local directory contains the localization versions' settings of phrases, tips, UI appearance. Due to the complexity of this section, few features will be focused for illustration, feel free to add your findings when working on some features.

BACKUP DATA AND CLOUD BACKUP

Cloud backup means you can specify the IP Address and then send backup to the BLIS instance hosted on that IP Address. (More details of UI can be found in User Guide -> Backup Data section).

This functionality mainly lives in ./htdocs/export. The latest changes mainly live in backupData.php and backupDataUI.php. We can refer to specific git commits for better understanding.

#### **UI CHANGES**

UI and tips have been refactored in the version [TODO], and we found out that the UI settings is reflected in both ./htdocs/ Language and local/lab\_id directory. Changes in ./htdocs don't necessary propogate to the local labs. So if you want to your changes to be reflected in both new labs and old existed labs, you will need to change the files in ./local/lab\_id accordlingly.

There may be some confusion on default, en, fr versions across the repo. TLDR is default is the version will be setup by your country directory when setting up the lab, and can be en or fr. To better understand this scenario, let's imagine we are going to change the tips for english version, then potentially, we will make 4 changes (2 for default and en, 2 for local\_lib and htdocs)

#### 4.1.5 Deployment

After you are satisfied with your new changes and want to deploy a newer version BLIS on cloud. In this doc, we will use DigitalOcean for the deployment platform as example. You will go through two main steps:

- 1. Push & merge your changes to github repo. Based on ./github/workflows/release-docker.yml, the newest change will reflect in the ghcr.io/C4G/blis:latest docker repo.
- 2. Use the docker image to deploy BLIS service as well as database service. An step-by-step detailed instruction can be seen in this site

# Deployment Video

Video showing how to deploy the BLIS cloud version, upgrade script and collected survey from the BLIS online team in Spring of 2023

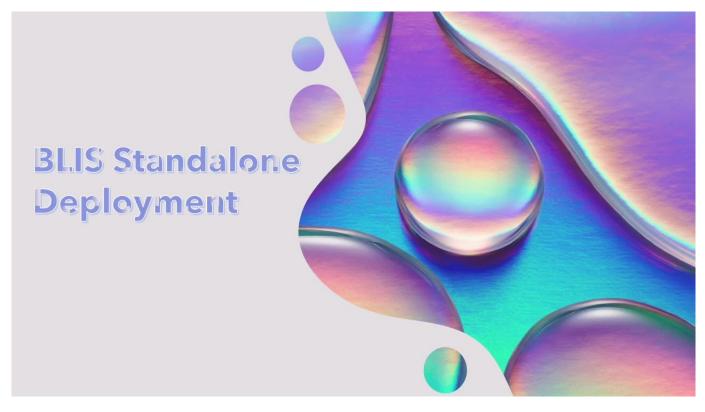

**C**2024-05-03

# 4.2 Adding Localized Strings

If you are adding a new BLIS feature, or modifying the text that is on an existing feature, you probably want to add or change strings.

#### 4.2.1 Files & Directories

BLIS uses XML and PHP files to store strings. These are located in a few places.

```
[root]
   - htdocs/
     - Language/
      - default.xml
       - en.xml
      - fr.xml
      - default.php
      - en.php
      - fr.php
  - local/
    - langdata_[lab ID]/
      - default.xml
      - en.xml
      - fr.xml
      - default.php
      - en.php
      - fr.php
```

#### htdocs/Language Folder

The Language folder is the base template from which all labs are created. When a new lab is created, or a lab is updated, files from this folder are copied to the local/langdata\_ folder.

local/langdata\_[lab ID] Folder

The files in this folder are what is actually used to render the text on the pages that you visit in BLIS. These files are required conditionally depending on what your session's language is set to..

#### 4.2.2 How to Use Localized Strings

Because the logic for requiring the correct language file is handled in db\_lib.php, you must require it in your file if it is not already required (it probably already is.)

require\_once("../includes/db\_lib.php");

Once that is done, you can use the LangUtil class like so:

```
<?php
echo LangUtil::$generalTerms['NAME'];
?>
```

There are several "pages" of localized strings. These sections are organized in the XML file. You can set the current page ID and then use the pageTerms array.

```
<?php
LangUtil::setPageId("stocks");
echo LangUtil::$pageTerms["Reagents"];
?>
```

#### 4.2.3 How to Add or Change a String

It is important to keep the strings in BLIS consistent so we can make it easy to maintain these strings for future generations of contributors.

Here is the process for adding or changing a string:

- 1. In htdocs/Language/, for **each** en.xml, fr.xml, default.xml, add or change the string.
- a. Identify the correct page to place the string under (adding it to "general" is acceptable)
- b. Decide on a name for the string (like CMD\_EXIT, UPDATE\_PATIENT, etc.) and ensure it is not already taken
- c. Add a value for the string
- d. If you don't speak or understand French, judicious use of Google Translate or other services is reasonable. BLIS administrators will be able to change this value.
- 2. Run the update-lang.php utility. This will copy your changes to the corresponding PHP file.
- If you are using the BLIS devcontainer: You can run:

```
vscode@14ba082a42d1:/workspace$ php bin/update-lang.php htdocs/Language/en.xml
Generating PHP file: /workspace/htdocs/Language/en.php
From XML file: /workspace/htdocs/Language/en.xml
Calling: lang_xml2php("en", "/workspace/htdocs/Language/")
Calling: require_once("/workspace/htdocs/Language/en.php") to ensure valid PHP syntax...
```

• If you are on Windows: You can run:

```
C:\Users\c4g\BLIS>server\php\php.exe bin\update-lang.php htdocs\Language\en.xml

Generating PHP file: /workspace/htdocs/Language/en.php

From XML file: /workspace/htdocs/Language/en.xml

Calling: lang_xml2php("en", "/workspace/htdocs/Language/")

Calling: require_once("/workspace/htdocs/Language/en.php") to ensure valid PHP syntax...
```

• Copy all your changes from the htdocs/Language folder to the local/langdata\_ folders.

\$ cp htdocs/Language/en.\* local/langdata\_127/ \$ cp htdocs/Language/fr.\* local/langdata\_127/ \$ cp htdocs/Language/default.\* local/langdata\_127/

# Repeat for local/langdata\_12/, local/langdata\_revamp/
# These folders are distributed with BLIS as test labs.

# 4.3 Database & Backup Structure

Notes as I look into the database and structure of the databases, and the backups generated by the "export" function.

# 4.3.1 BLIS Default Users/passwords

| Username       | Password | Description       |
|----------------|----------|-------------------|
| cameroon_dir   | dir123   | Director's view   |
| testlab1_admin | admin123 | Lab admin account |
| testlab1_tech1 | tech123  | Lab tech account  |
| testlab1_tech2 | tech123  | Lab tech account  |

#### 4.3.2 Database Dumps

In the BLIS download from the website, the MySQL tables are prepopulated with a structure. It's not clear if this can be recreated exactly from the various SQL files available in the data/ directory. So I dumped the databases using DBeaver and here they are:

- blis\_12
- blis\_127
- blis\_revamp

I can use this to seed a container image of BLIS on Linux.

# 4.4 Work in progress

#### 4.4.1 Reference & Satellite Labs

#### Last updated by @mrysav

#### 4.4.2 Use Case: 1 reference lab, 2 satellite labs

- The reference lab admin can create accounts for satellite lab users.
- The reference lab technician can enter results into the reference lab and tag those results as belonging to satellite labs.
- The satellite labs can log in to the reference lab cloud BLIS and view results only for their labs.

```
sequenceDiagram
    participant A as Reference Lab BLIS Cloud
    participant B as Reference Lab Admin
    participant C as Reference Lab Technician
    participant D as Satellite Lab A
    participant E as Satellite Lab B
    B->>A: Creates Account for Satellite Lab A
    B->>A: Creates Account for Satellite Lab B
    D->>C: Send Specimen A for test
    E->>C: Send Specimen B for test
    C->>A: Log in as Reference Lab Technician and Enter Test Result for Specimen B
    D->>A: Log in as Satellite Account A
    A->>D: Can ONLY view result for Specimen A
    E->>A: Log in as Satellite Account B
    A->>E: Can ONLY view result for Specimen B
```

#### 4.4.3 Data Model (in progress)

```
classDiagram
BLISCloud <-- Lab
BLISCloud <-- UserAccountType
BLISCloud <-- UserAccount
UserAccountType <-- UserAccount
class BLISCloud {
    }
    class Lab {
        - Contains specimens and test results specific to a particular lab
    }
    class UserAccountType {
        - List of permissions
    }
    class UserAccount {
        - Has access to specific lab or labs
    }
</pre>
```

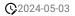

# 5. User guide

# 5.1 Introduction

The Basic Laboratory Information System (BLIS) is a freeware Web-based system that can be installed in a local, district, or national laboratory. It is a tool that can help to standardize data, which improves the ability to run useful reports and can both give a realistic picture of laboratory services and assist with staff and budget planning. With enough data, BLIS can be used to track disease prevalence over time.

# Reatures of BLIS

• One-time entry of each unique patient

• Standardization of data collected (allowable entries for specimen type, test type, patient data, reagents are set at MOH level and then entered consistently throughout a country)

- Customization to a country's needs
- Ability to track lab supplies such as test kits, reagents
- Ability to run reports as specified by a country
- Automatic alerting of data values that may be out of range(reference ranges and panic values are set at the regional or national level)
- Daily logs to be reviewed for data verification
- Simple data backup to a zipped file
- [NEW] BLIS running on a cloud provider
- [NEW] Manual data backup to a version of BLIS running on a remote server
- [NEW] Ability to view statistics for tests reported quantitatively. e.g., how many test results for calcium are in the range of 0.5 to 1
- [NEW] Ability to print results in bulk

As with any properly implemented electronic record system, BLIS may be found over time to improve data accuracy and reduce costs in laboratories.

#### Benefits seen in labs using BLIS

- Reduced burden for technicians, as results are available soon after testing
- Improved consistency of data entry
- Ability to view patient history and track samples
- Ability to aggregate data and analyze data patterns and trends at a regional or national level
- Printed patient records in place of handwritten records
- Printed daily logs that make the reports look like the paper forms used in the laboratory

# 5.2 Getting Started

There are three versions of BLIS that currently exist.

Firstly, **BLIS on Windows** was the original version developed for end-users. Stand-alone versions, updates, and packaged content are still publicly available on the C4G BLIS home page, accessible here.

Secondly, **BLIS on the Cloud** is a newly deployed version of BLIS that is capable of running on a Cloud Provider, and was originally intended to be used as an online backup database for aggregating country-wide data for analysis.

#### Estallation Instructions for BLIS on the Cloud

For instructions on installing BLIS on the Cloud, please see the article on Running BLIS on a Cloud Provider.

Thirdly, **BLIS in a Devcontainer** is an instantiation of BLIS that allows for developers to specify the development environment, and is intended to be used by developers only.

#### **R**stallation Instructions for BLIS in a Devcontainer

For instructions on installing **BLIS in a Devcontainer**, please see the Developer Documentation.

#### **BLIS For Windows**

BLIS was originally developed to run on Windows using a discontinued project called Server2Go. This packages Apache2, MySQL, PHP, and Firefox together into a package that can be run all at once on a desktop computer. BLIS on Windows is the primary way that end-users are using BLIS, but can and should be used by developers to test updates.

#### **O**riginal BLIS Windows Setup Instructions

These instructions are carried over from a previous version of the user guide. If you are setting up BLIS for the first time, you should ignore these.

If using a server and router, plug in the router first.

- Set up and turn on the server PC and its monitor.
- Navigate to the BLIS home page and select Download
- Save the files to a hard drive.
- Open the BLIS folder on the desktop and double click on BLIS.exe. Wait for a dialog box to appear on the screen. Choose Yes from the two options. The application will be installed automatically and the full login screen will appear.
- This completes installation for a single computer. For networked computers, we recommend setting a static IP address for the network.
- Ensure that the computer is on the network.
- Copy the file *BlisSetup.html* to the computer
- Double click *BlisSetup.html* to install BLIS on the networked computer.
- Wait for the login screen. If the full screen with username, password, and login does not appear, check the URL on the server and make sure they are the same.

INSTRUCTIONS FOR INSTALLATION

1. Navigate to the C4G BLIS home page.

2. Click on the **Download** tab in the top menu bar, then click **Download BLIS v3.8 Complete**.

3. Follow all instructions on the Download page.

#### Starting BLIS

- 1. Double-click on the BLIS.exe file.
- 2. A page requesting login information will appear. Enter in the user's login credentials.

| Basic Labo           | Basic Laboratory Information System v3.8                                                                                    |                                                                                                |  |  |  |  |  |  |
|----------------------|----------------------------------------------------------------------------------------------------|------------------------------------------------------------------------------------------------|--|--|--|--|--|--|
| Username<br>Password | Login                                                                                                    | Tips<br>If you have forgotten your password<br>then please contact your BLIS<br>administrator. |  |  |  |  |  |  |
|                      | FAQ   User Guide   Comments?   C4G BLIS v3.8 - A joint initiative of C4G @ Georgia Tech, the CDC and participating countrie | s   English   Francais   Default                                                               |  |  |  |  |  |  |

#### Stopping BLIS

- 1. After the session is complete, click the **Logout** button in the top right pane of the screen.
- 2. A popup window will appear where the user can rate their experience with C4G BLIS and write any comments they may have. After entering any feedback, press the **Submit** button to fully logout. Alternatively, press **Skip** to logout immediately without providing any feedback. Press **CLOSE** to cease logging out.

| Basic La | boratory Informat                                                      | 3.8                                                                                                    | Logged in                                               | as: testlab1_ad                               | min   Edit Profile   Work as Technician   Logout |                                                                                  |
|----------|------------------------------------------------------------------------|----------------------------------------------------------------------------------------------------|---------------------------------------------------------|-----------------------------------------------|--------------------------------------------------|----------------------------------------------------------------------------------|
| Home     | Lab Configuration                                                      | Test Catalog                                                                                                    | Reports                                                 | Backup Data                                   |                                                  |                                                                                  |
| ,        | testlab1_admin.<br>aboratory Information St<br>FAQ   User Guide   Comr | <ul> <li>○ 1. Highly</li> <li>○ 2. Some</li> <li>③ 3. Neith</li> <li>○ 4. Unsat</li> <li>○ 5. Highly</li> </ul> | , satisfactory<br>what satisfactor<br>er satisfactory n | perience with BLIS<br>y<br>for unsatisfactory |                                                  | Tips<br>You can update your profile and<br>password by clicking on Edit Profile. |
|          |                                                                        | Submit                                                                                                    | Skip                                                    | .1                                            | CLOSE 🗙                                          |                                                                                  |

### 5.2.1 Overview of Roles in BLIS

There are three roles in BLIS.

Firstly, **Directors** (also referenced to as country directors) are a role held by a single individual at the management level of each country. The roles of Directors are to oversee many laboratories using BLIS, summarize data trends from uploaded patient data from across the country, and work with C4G developers to provide user feedback for future versions of BLIS.

Secondly, **Managers** (also referenced as admin users) are the managerial supervisors of laboratories. The roles of Managers are to maintain the user permissions to individual labs and alter individual lab configurations as needed.

Thirdly, Technicians are the majority of BLIS users. The role of Technicians is to enter in and verify patient data.

# 5.3 Running BLIS on a Cloud Provider

#### Running BLIS in the cloud is still a new process and there may be issues.

#### 5.3.1 Quick Version

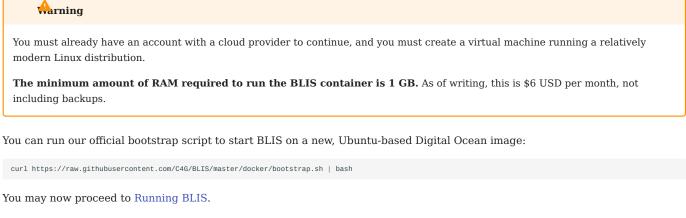

If you are not using Ubuntu, or you want to install BLIS manually, follow the instructions below.

#### 5.3.2 Manual Instructions

#### **Creating a Droplet**

If you need additional help or feel like something is missing you may want to look at the Digital Ocean droplet documentation but below are instructions to get you running.

- 1. Signup for Digital Ocean and start creating a droplet
- 2. Choose a region (preferably closest to the country location)

| Choose | Region |
|--------|--------|
|--------|--------|

| New York  | San Francisco | Amsterdam |
|-----------|---------------|-----------|
| Singapore | 🗱 London      | Frankfurt |
| Toronto   | Bangalore     | Sydney    |

1. Select the latest LTS version of Ubuntu (20.04 LTS, 22.04 LTS, etc)

# Choose an image

| •Ç     | Ð      | $\bigcirc$ |        | <b>\$</b> |             |
|--------|--------|------------|--------|-----------|-------------|
|        |        |            |        | -         |             |
| Jbuntu | Fedora | Debian     | CentOS | AlmaLinux | Rocky Linux |
| on     |        |            |        |           |             |
| 0 x64  |        | ~          |        |           |             |

#### 1. Select the basic droplet type

| Choose Size                   |                 |               | Need help pickin | g a plan? Help me choose 🖸 |
|-------------------------------|-----------------|---------------|------------------|----------------------------|
| Droplet Type                  |                 |               |                  |                            |
| SHARED CPU                    |                 | DEDICA        | ATED CPU         |                            |
| Basic<br>(Currently selected) | General Purpose | CPU-Optimized | Memory-Optimized | Storage-Optimized          |
|                               |                 |               |                  |                            |

Basic virtual machines with a mix of memory and compute resources. Best for small projects that can handle variable levels of CPU performance, like blogs, web apps and dev/test environments.

# 1. Choose the regular 6 a month or equivalent in your local currency CPU type

| Regular     Disk type: SSD | 0                | Premium Intel<br>Disk: NVMe SSD |                  | nium AMD         |                  |
|----------------------------|------------------|---------------------------------|------------------|------------------|------------------|
| \$ 6/mo                    | \$ <b>12</b> /mo | \$ <b>18</b> /mo                | \$ <b>24</b> /mo | \$ <b>48</b> /mo | \$ <b>96</b> /mo |
| \$0.009/hour               | \$0.018/hour     | \$0.027/hour                    | \$0.036/hour     | \$0.071/hour     | \$0.143/hour     |
| 1GB/1CPU                   | 2 GB / 1 CPU     | 2 GB / 2 CPUs                   | 4 GB / 2 CPUs    | 8 GB / 4 CPUs    | 16 GB / 8 CPUs   |
| 25 GB SSD Disk             | 50 GB SSD Disk   | 60 GB SSD Disk                  | 80 GB SSD Disk   | 160 GB SSD Disk  | 320 GB SSD Disi  |
| 1000 GB transfer           | 2 TB transfer    | 3 TB transfer                   | 4 TB transfer    | 5 TB transfer    | 6 TB transfer    |

1. Choose password for you authentication method, make sure to store this password somewhere.

| Conn                                                    | Key<br>ect to your Droplet with     | an SSH key p | bair                             | •           | Passwor<br>Connect |              | plet as the | "root" us | er via passwor | rd |
|---------------------------------------------------------|-------------------------------------|--------------|----------------------------------|-------------|--------------------|--------------|-------------|-----------|----------------|----|
| Create roo                                              | t password *                        |              |                                  |             |                    |              |             |           |                |    |
| Type you                                                | ir password                         |              | SQ.                              |             |                    |              |             |           |                |    |
| PASSWORD                                                | REQUIREMENTS                        |              |                                  |             |                    |              |             |           |                |    |
|                                                         |                                     |              |                                  |             |                    |              |             |           |                |    |
| ize the do                                              | etails                              |              | Hostname                         |             |                    |              |             |           |                |    |
| ize the do                                              | etails<br>iple Droplets with the sa | ame          | Hostname<br>Give your Droplets a | ın identify | ving name ;        | vou will ren | ember the   | em by.    |                |    |
| ize the do<br>Quantity<br>Deploy multi                  | etails<br>iple Droplets with the sa | ıme<br>+     |                                  |             |                    | /ou will ren | ember the   | em by.    |                |    |
| ize the de<br>Quantity<br>Deploy multi<br>configuration | etails<br>iple Droplets with the se |              | Give your Droplets a             |             |                    | vou will ren | ember the   | em by.    |                |    |

# 1. Add BLIS to the Tags section

1.

| Quantity                    |                                  |     | Hostname                                                          |
|-----------------------------|----------------------------------|-----|-------------------------------------------------------------------|
| Deploy mul<br>configuration | tiple Droplets with the s<br>on. | ame | Give your Droplets an identifying name you will remember them by. |
| -                           | 1 Droplet                        | +   | BLISV3.8-Ubuntu                                                   |
| Tags                        |                                  |     |                                                                   |
| BUS TV                      | pe tags here                     |     |                                                                   |

1. Create droplet by pressing the blue "Create Droplet" button, this may take a few minutes. Once it is complete it will be shown on the home page under droplets.

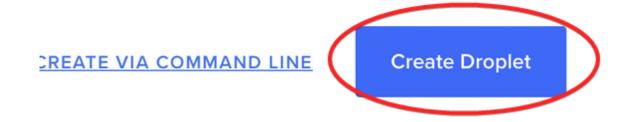

| DROPLETS (2)  |               |      |    |    |  |
|---------------|---------------|------|----|----|--|
| • 💧 blis-v3.8 | 46.101.211.91 | blis | +0 | +0 |  |

Installing Docker

1. To login to your droplet click on the three dots at the end of the droplet on the home page and choose "Access console" or use SSH to login. The login will be root and the password you created for your droplet earlier. The console will look something like this.

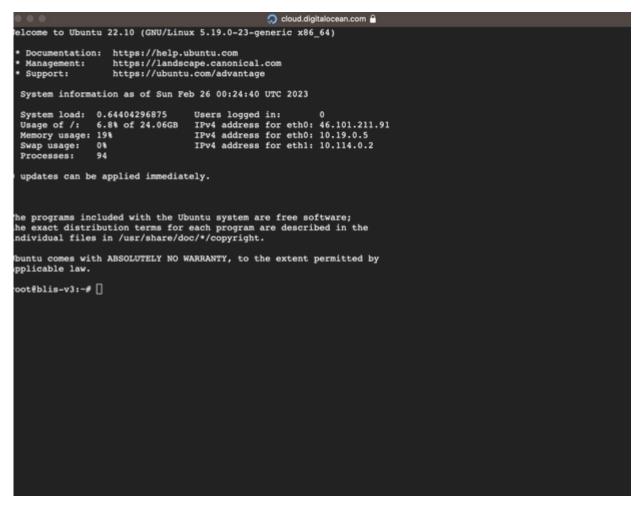

1. Run this to install docker

curl https://raw.githubusercontent.com/C4G/BLIS/master/docker/bootstrap.sh |bash

1. Check if docker-compose is installed. You can check this by running docker-compose if it is **not installed** you should see something like this

| Command 'docker-compose' not for<br>sudo apt install docker-compose<br>the above run this command |                                           |                               | If you see something like |
|---------------------------------------------------------------------------------------------------|-------------------------------------------|-------------------------------|---------------------------|
| <pre>sudo curl -L "https://github.com/docker/compose/release</pre>                                | s/download/1.29.2/docker-compose-\$(uname | -s)-\$(uname -m)" -o /usr/loc | al/bin/docker-compose     |
| oun this command to allow decker compass to a                                                     |                                           |                               |                           |

1. Run this command to allow docker compose to run

chmod +x /usr/local/bin/docker-compose

Now you're ready to run BLIS!

#### Running BLIS

#### 1. Install python3-pip:

\$ sudo apt-get install -y python3-pip

#### 2. Install the BLIS Cloud CLI

\$ pip3 install git+https://github.com/C4G/blis-cloud-cli.git

#### 3. Ensure Docker is installed correctly:

blis docker status

#### You should get something like this:

root@ubuntu-s-1vcpu-1gb-nyc0-00:~# blis docker status Docker is accessible? Yes Docker Compose is installed? v2

4. Install BLIS:

blis install

These commands will set up two containers:

- 1. The app container: This contains all of the BLIS source code, as well as the Apache2 web server and PHP 5.6 runtime.
- 2. The db container: This contains the MySQL 5.7 database.

#### 5.3.3 Accessing BLIS

Now, BLIS should be running. You can access it by visiting a URL that looks like:

| http://[your droplet IP add      | ress]/                          |                        |                         |   |
|----------------------------------|---------------------------------|------------------------|-------------------------|---|
| blis-v3.8<br>in sfirst-project / | 1 GB Memory / 25 GB Disk / FRA1 | - Ubuntu 22.10 x64     |                         |   |
| ipv4: 46.101.211.91              | ipv6: Enable now                | Private IP: 10.114.0.2 | Reserved IP: Enable now | c |

Substitute your droplet IP address above, you should have this from your console.

#### 5.3.4 Upgrading BLIS

When you want to upgrade BLIS, you can follow these commands to pull the latest version of the Docker image and restart the containers:

blis update

And that's it!

#### 5.3.5 Adding an HTTPS certificate to BLIS

By default, BLIS will only communicate over HTTP on port 80 (see docker/docker-compose.yml for the full port configuration.)

BLIS includes support for automatically retrieving and configuring a certificate from Let's Encrypt for communicating over HTTPS. However, you must already have a domain configured and pointing at the host you are running BLIS on. **This process is not included in this guide.** If you are using DigitalOcean, there is a guide you can use as a jumping-off point here.

#### After your domain is pointing to your BLIS host IP address

You will need to add the  ${\tt BLIS\_SERVER\_NAME}$  to the docker-compose.yml configuration:

```
services:
app:
    # This image is automatically built and pushed from the GitHub action in .github/workflows/ folder
    image: "ghcr.io/C4G/blis:latest"
    environment:
    DB_HOST: 'db'
    DB_PORT: '3306'
    DB_USER: '[blis database user here]'
    DB_PASS: '[blis database password here]'
    # Add or uncomment this line, and change the domain value to your own
    BLIS_SERVER_NAME: 'blis.mydomain.com'
```

#### Then, (re)start BLIS:

```
# if BLIS is running
$ docker-compose down
# bring the database container up first and daemonize it
$ docker-compose up -d db
# bring the app container up alone, syncronously, so we can see the output
$ docker-compose up app
```

Make sure there are no errors in the output. The container will attempt to read the value of BLIS\_SERVER\_NAME and set the appropriate ServerName directive in the Apache2 web server configuration and a message will say that it is successful.

Assuming it is successful, you can quit with Ctrl-C and restart as a background process (docker-compose up -d app).

In a separate terminal window, while BLIS is running, run the script:

 $docker-compose \ exec \ app \ get-https-cert.sh$ 

This will verify the environment configuration seems correct and execute the certificate tool for you! Answer the questions about the domain to the best of your knowledge.

Once the domain is verified and the certificate installed, you can visit your BLIS instance with an https:// URL and hopefully it just works!

#### 5.3.6 Troubleshooting

1. There maybe a error when you call docker-compose API, the error will show similar to:

```
root@blis-test:~/BLIS/docker#docker-compose
-bash: /usr/local/bin/docker-compose: Permission denied
```

Using a chmod +x /usr/local/bin/docker-compose will help the work.

# 5.4 Migrating labs to Cloud

- 1. Upgrade your labs to version 3.8 from C4G BLIS web page.
- 2. Open your Firefox browser.
- 3. Set up BLIS on cloud if not already done. You can follow the Running BLIS on a Cloud Provider guide for instructions.
- 4. Go to the Digital Ocean hosted BLIS webpage. Example: http://142.93.49.10/login.php
- 5. Now either create encrypted or unencrytped backups using the steps below.

#### 5.4.1 Encrypted lab backup

1. Go to the url http://digital-ocean-blis-host/ajax/download\_key.php?role=dir to download the public key needed to encrypt the backup. Example: http://142.93.49.10/ajax/download\_key.php?role=dir

| 💩 Basic Laboratory Information Syster X 🔹 📦 New Tab X +                                                                                                    |                    | ~ | - | ٥ |
|----------------------------------------------------------------------------------------------------|--------------------|---|---|---|
| C Q. 142.93.49.10/ajax/download_key.php?role=dir     A                                                                                                    |                    |   |   |   |
| 🚸 Getting Started 🗋 HDFC 🗋 Ubuntu 🗋 LeetCode 🗋 DSA, References 🗋 ML 🗋 Shopping 🗋 System, Design 🗋 Software Paradigms 🗋 Masters 🗋 @GATicch 🗋 DevOps - Tools and Fr. 🖶 TP-Link 🖶 The music of silence |                    |   |   | ۵ |
|                                                                                                    | Show all downloads |   |   |   |
| <b>iii</b> Firefox                                                                                                    |                    |   |   |   |

- 2. Next, inorder to create an encrypted backup of the local lab:
- a. Navigate to the **Backup Data** tab.
- b. Upload the public key dowloaded in the previous step.

| Basio       | c Labo     | oratory Informat                               | ion System v3            | 3.8             | Logged in as: | onlLab_admin     | Edit Profile   Work as Technician   Logout                                          |
|-------------|------------|------------------------------------------------|--------------------------|-----------------|---------------|------------------|-------------------------------------------------------------------------------------|
| Hom         | ie         | Lab Configuration                              | Test Catalog             | Reports         | Backup Data   |                  |                                                                                     |
| Backu       |            | otion key: New key                             | ~                        |                 |               |                  |                                                                                     |
|             |            | Key alias: onl_dir                             |                          | **              |               |                  | Tips                                                                                |
|             | Choose     | e key file:                                    | Browse                   | .]              |               |                  | Select the receiver who should be able                                              |
|             | Туре о     | of backup:      General     General     Anonym | i Backup<br>Nized Backup |                 |               |                  | to revert this backup. 'Current Lab' will create backups that can be reverted on    |
|             |            | Backup                                         | nzeu buenup              |                 |               |                  | this lab for current instance of BLIS. If the receiver you have selected does       |
|             |            |                                                |                          |                 | ×             |                  | not exist in the system, you will be                                                |
|             |            |                                                |                          |                 |               |                  | prompted to upload their public key.<br>The public key can be obtained by           |
| This PC →   | Download   | s > BLIS                                       | 5 V                      |                 | د النظام الح  | ancais   Default | contacting the receiver. Public Key is a .<br>.blis file and can be obtained by lab |
| lder        |            |                                                |                          |                 | - 🛄 📀         |                  | managers under the lab configuration ->                                             |
| ^ Name      |            |                                                | Date modified            | Туре            | Size          |                  | Manage Backup Keys -> Download Public<br>Key option.                                |
|             | AB_dir_pub | key.blis                                       | 09-01-2023 11:21         | BLIS File       |               |                  |                                                                                     |
| < <         |            |                                                |                          |                 | <b>````</b>   |                  |                                                                                     |
| e name: LAI | B_dir_pubk | ey.blis                                        |                          | All Files (*.*) | <u> </u>      |                  |                                                                                     |
|             |            |                                                |                          | Open            | Cancel .::    |                  |                                                                                     |

c. Click on  ${\bf Backup}$  and save the .zip encrypted backup.

5.4.2 Unencrpyted lab backup

- 1. Navigate to the **Lab Configurations** tab.
- 2. In the left side panel, click Manage Backup Keys.
- 3. Click Disable Encrypted Backups.
- 4. Now, navigate to the **Backup Data** tab.
- 5. Click on  ${\bf Backup}$  and save the .zip encrypted backup.

5.4.3 Importing the backup onto cloud

1. Now the country Director can upload this lab's encrypted backup onto cloud:

- a. Login onto http://digital-ocean-blis-host/login.php as a Director.
- b. Navigate to Lab Configurations.
- c. Click on Import Lab Data and upload the encrypted lab backup.

| Basic La     | boratory Informat                      | Logged in as: cameroon_dir   Edit Profile   Logout |                      |                        |                                                       |
|--------------|----------------------------------------|----------------------------------------------------|----------------------|------------------------|-------------------------------------------------------|
| Home         | Lab Configurations                     | Lab Managers                                       | Test Catalog         | Report                 | ts                                                    |
| Back I Im    | port Lab Data                          |                                                    |                      |                        |                                                       |
|              |                                        |                                                    |                      |                        | Tips                                                  |
| lect back    | up zip file Browse No fil              | e selected.                                        |                      |                        | Click on browse and select the backup file to import. |
|              | ALL user account, speci                |                                                    |                      |                        | backup.                                               |
| e very ca    | reful with this option! Y              | ou will lose access t                              | o ALL lab data otl   | ner than what          | at you are importing!                                 |
| mport        |                                        |                                                    |                      |                        |                                                       |
| d            |                                        |                                                    |                      |                        | ×                                                     |
| ↑ 📑 ז        | `his PC → Downloads → BLIS             |                                                    | ✓ <sup>0</sup> , Sea |                        |                                                       |
| New fol      | der                                    |                                                    |                      | <b>I</b> II <b>-</b> I | III (2)                                               |
| Name         |                                        | Date modified                                      | Туре                 | Size                   |                                                       |
| 🕌 blis_backu | ıp_20230109-190304_enc.zip             | 10-01-2023 00:33                                   | Compressed (zipp     | 2,104 KB               |                                                       |
|              |                                        |                                                    |                      |                        | ntries   English   Francais   Default                 |
|              |                                        |                                                    |                      |                        |                                                       |
|              |                                        |                                                    |                      |                        |                                                       |
|              |                                        |                                                    |                      |                        |                                                       |
|              |                                        |                                                    |                      |                        |                                                       |
|              |                                        |                                                    |                      |                        |                                                       |
|              |                                        |                                                    |                      |                        |                                                       |
|              |                                        |                                                    |                      |                        |                                                       |
| File         | <u>n</u> ame: blis_backup_20230109-190 | )304_enc.zip                                       | ~ All Files          | (*.*)                  |                                                       |
|              |                                        |                                                    |                      | en Ca                  |                                                       |

d. Upon successfully importing the lab you will see something like this:

| Basic La    | boratory Informati                                       | Logg                  | ed in as: cameroon_dir   Edit Profile   Logout |         |  |                                                       |
|-------------|----------------------------------------------------------|-----------------------|------------------------------------------------|---------|--|-------------------------------------------------------|
| Home        | Lab Configurations                                       | Lab Managers          | Test Catalog                                   | Reports |  |                                                       |
| < Back   In | nport Lab Data                                           |                       |                                                |         |  | Tips                                                  |
| Select back | kup zip file Browse blis_b                               | ackup_20230109-190304 | _enc.zip                                       |         |  | Click on browse and select the backup file to import. |
|             | ALL user account, special<br>reful with this option! You | / 5                   |                                                |         |  | nporting!                                             |
| Import      |                                                          |                       |                                                |         |  |                                                       |
| 💽 The       | file was imported succes                                 | sfully!               |                                                |         |  |                                                       |
|             |                                                          |                       |                                                |         |  |                                                       |
|             |                                                          |                       |                                                |         |  |                                                       |

FAQ | User Guide | Comments? | C4G BLIS v3.8 - A joint initiative of C4G @ Georgia Tech, the CDC and participating countries | English | Francais | Default

# e. And in the **Lab Configuration** tab you would see:

| Basi   | c Laboratory Informati           |                     | Logged in as: cameroon_ | _dir   Edit Profile   Logout |                     |            |
|--------|----------------------------------|---------------------|-------------------------|------------------------------|---------------------|------------|
| Hom    | ne Lab Configurations            | Lab Managers        | Test Catalog            | Reports                      |                     |            |
| Lab C  | onfigurations   Add New Lab      | Import Lab Data   E | Oownload Public         | Кеу                          |                     |            |
| Lab Ba | ackups                           |                     |                         |                              |                     |            |
| #      | Facility                         |                     | Location                | Lab Manager                  | Last Import Date    |            |
| 1.     | Lab Import on 2023-01-09 by came | roon_dir            |                         | admin_1                      | 2023-01-09 19:03:33 | Lab Status |
| Lab C  | onfig Templates                  |                     |                         |                              |                     |            |
| #      | Facility                         |                     | Location                | Lab Manager                  |                     |            |
| 1.     | FONDATION SOCIALE SUISSE, HD P   | ETTE                | MAROUA                  | pette_admin1                 | Export Lab Config   | uration    |
|        |                                  |                     |                         |                              |                     |            |

FAQ | User Guide | Comments? | C4G BLIS v3.8 - A joint initiative of C4G @ Georgia Tech, the CDC and participating countries | English | Francais | Default

#### 2. The new admin created for the newly imported lab can login using the default credentials using C4G BLIS in the cloud.

# 5.5 Director Overview

The Director role allows a user to control some components at a country level. This is organized into tabs, as with the other interfaces.

### Lab Configurations

In the **Lab Configurations** tab, the Director can view lab backups that have been imported. A list of the different lab configurations is also displayed, along with links to export each of these lab configurations. This allows a Director to setup a lab configuration in advance and then export it for a new lab to import to streamline the process.

To setup a new lab configuration, click the button to add a new lab. This walks the user through four steps to setup site information, technicians, base configuration, and test types.

| Basic La  | boratory Informatio                                    | Logged in a | s: cameroon_dir   E    | dit Profile   Logout |                        |  |                       |        |
|-----------|--------------------------------------------------------|-------------|------------------------|----------------------|------------------------|--|-----------------------|--------|
| Home      | Lab Configurations                                     | Lab Manager | s Test Cat             | alog                 | Reports                |  |                       |        |
| New Lab C | onfiguration   Cancel                                  |             |                        |                      |                        |  |                       |        |
|           | 1: Site Informat                                       | ion         |                        |                      |                        |  |                       |        |
|           | Facility *<br>Location *<br>Country *<br>Lab Manager * | Cameroon    |                        |                      |                        |  |                       |        |
|           | 🖙 Back                                                 |             |                        |                      |                        |  |                       | Next ⇒ |
|           | Step 1:<br>Site Info                                   | rmation     | Step 2:<br>Technicians |                      | Step 3:<br>Base Config |  | Step 4:<br>Test Types |        |

It is possible to add Technicians during this setup process, but note that additional Technicians can be added later. During setup of the base configuration, an existing lab configuration can be selected from the dropdown menu to use as a base. During the next step, test can be imported from an existing facility by selecting it from the dropdown menu. As with the other steps, the configuration can be further customized later from the **Lab Configuration** tab when logged in and work as a Manager.

Clicking on the name of a facility takes the user to the **Lab Configuration** view, with all the same options available in the Manager view, plus three additional menu options: **General Settings**, **Change Manager**, **Delete Configuration**, and **Import Configuration**. For information on the other menu options and how they work, please go to the Manager Lab Configuration section. Each of the additional options are covered here.

The **General Settings** option allows the Director to change the name or location of a facility. Additionally, the user can populate the database with random data or clear randomly populated data. The **Change Manager** option is self-explanatory. This option allows the Director to select a user from the dropdown menu as the new Lab Manager. The **Delete Configuration** menu option should be used with caution. This allows the Director to delete an entire lab configuration. Please use this with caution!

## Arning

After a Lab Configuration is deleted, it cannot be recovered. Please take caution when proceeding with deleting a lab configuration.

Another functionality available on the **Lab Configuration** tab is importing lab backups. Lab Managers can perform backups and send the backups to the Director. To import a lab backup from the **Lab Configuration** tab, select **Import Lab Data**. Browse to find the zipped backup provided by the lab, and click the import button. A confirmation message will display indicating that the backup was successful or an error message if there is something wrong with the backup.

If the backup is encrypted, it can only be unencrypted with the correct key. If an encrypted backup is desired, first download the public key and share it with the lab. To do this, click the button to download a public key. It will get saved in the local computer's downloads folder by default. Send this file to the lab that is going to perform the backup. The Lab Manager can use the public key to export an encrypted backup from the Backup Data tab, and then share the zipped backup folder with the user, which can be imported as described above.

### Who else can edit Lab Configurations?

Lab Configurations can also be set by Lab Managers. Click here for more details.

#### Lab Managers

Under the **Lab Managers** tab, the Director can add, edit, or delete Lab Managers. Click **Edit** on an existing manager to change the name, email address, phone number, or language of a manager, or to reset the managers password.

### Note

Directors cannot edit/reset passwords for Technicians. Navigate to the **User Accounts** menu option in the **Lab Configurations** tab from the Manager view to edit/reset passwords for Technician accounts.

#### **Test Catalog**

The Test Catalog tab allows the Director to add country-wide specimens and tests.

#### Reports

The **Reports** tab allows the Director to build reports for some or all of the labs that are under the country's management. The aggregate reports work much as the aggegrate reports do within the Manager view, with two additional options to select a specific test and select which facilities should be included in the report. There is also a menu option to configure some of the aggregation settings (e.g. age ranges) for the reports.

#### EXPORT TO EXCEL

The process for exporting to and Excel spreadsheet is identical for the director as it is for a lab manager, however, the director can select which lab among those they have access to thatthey want to generate the report for.

| onfiguration    | ns 💦 Lab Mana | agers                                                                                                    | Test Catalo          | g      | Reports |  |   |  |  |  |  |
|-----------------|---------------|----------------------------------------------------------------------------------------------------|----------------------|--------|---------|--|---|--|--|--|--|
| 35              | Export to Ex  | Export to Excel                                                                                                    |                      |        |         |  |   |  |  |  |  |
| Aggregate       | From          | 26 (de                                                                                                    | 02 - 2023<br>d) (mm) | (уууу) |         |  |   |  |  |  |  |
| e               | То            | (de                                                                                                    | (mm)                 | (уууу) |         |  | _ |  |  |  |  |
| :gate<br>Report | Facility      | Testlab1                                                                                                    |                      |        |         |  |   |  |  |  |  |
|                 | Test Type     | Hepatitis B Surface Antigen<br>Hepatitis C Antibodies<br>HGB<br>HGB Electropherosis<br>HIV DNA PCR<br>HIV EIA<br>HIV Monitoring Panel<br>Press and hold the "Ctrl" key to select multiple tests. |                      |        |         |  |   |  |  |  |  |
|                 | Options       | <ul> <li>✓ Include patient name</li> <li>✓ Include patient birth date</li> <li>✓ Include patient sex</li> </ul>                                                                                  |                      |        |         |  |   |  |  |  |  |
|                 |               | Export                                                                                                    |                      |        |         |  |   |  |  |  |  |

Q | User Guide | Comments? | C4G BLIS v3.9 - A joint initiative of C4G @ Georgia Tech, the CDC and participating countries | English | Francai:

\$2024-05-03

# 5.6 Manager Overview

The manager interface allows the Manager to do the following:

- 1. Add, edit, and delete users
- 2. Change the laboratory configuration settings in the Lab Configuration tab in the top menu bar
- 3. Generate and print reports in the **Reports** tab in the top menu bar

### Manager Lab Configuration

The laboratory configuration can be changed by Managers or admin users of BLIS. Here, Lab Managers can change how reports are generated, what patient data is collected, as well as various other settings. In general, laboratory settings are usually initialized by the Country Director, but can be modified to suit individual labs' needs.

### SUMMARY

The **Summary** page displays information about the laboratory. Specific information includes the Facility Name, Location, Lab Manager, available Specimen Types, available Test Types, and Technician Accounts allocated to the specific laboratory.

| Basic Laboratory       | Information Sys   | tem v3.8                                  | Logged in as: testlab1_admin   Edit Profile   Work as Technician   Logout |  |  |  |
|------------------------|-------------------|-------------------------------------------|---------------------------------------------------------------------------|--|--|--|
| Home Lab Con           | figuration Test C | atalog Reports                            | Backup Data                                                               |  |  |  |
|                        | 1                 |                                           |                                                                           |  |  |  |
| Summary                |                   |                                           | Page Help                                                                 |  |  |  |
| Tests                  | Summary           |                                           |                                                                           |  |  |  |
| Search                 |                   |                                           |                                                                           |  |  |  |
| Reports                | Facility Name     | Testlab1                                  |                                                                           |  |  |  |
| Results                | Location          | GT                                        |                                                                           |  |  |  |
| Sites                  | Lab Manager       | testlab1_admin                            |                                                                           |  |  |  |
| Inventory              | Specimen Types    | Aspirate<br>CSF                           |                                                                           |  |  |  |
| Barcode Settings       |                   | Dried Blood Spot<br>Nasal Swab            |                                                                           |  |  |  |
| Billing                |                   | Plasma<br>Plasma EDTA                     |                                                                           |  |  |  |
| User Accounts          |                   | Rectal Swab<br>Semen                      |                                                                           |  |  |  |
| Registration Fields    |                   | Serum<br>SKIN                             |                                                                           |  |  |  |
| Doctor                 |                   | Sputum<br>Stool                           |                                                                           |  |  |  |
| Registration Fields    |                   | Throat Swab<br>U/S                        |                                                                           |  |  |  |
| Modify Language        |                   | Urine<br>V/S                              |                                                                           |  |  |  |
| Setup Local<br>Network |                   | Whole Blood                               |                                                                           |  |  |  |
| BLIS Online            | Test Types        | AFB<br>Alb                                |                                                                           |  |  |  |
| External Interface     |                   | Alkaline Phosphatase<br>ALT/SGPT          |                                                                           |  |  |  |
| Revert To Backup       |                   | Amylase                                   |                                                                           |  |  |  |
|                        |                   | ASLO<br>ASOT (Streptococcal)              |                                                                           |  |  |  |
| Manage Backup<br>Keys  |                   | AST/SGOT<br>Bleeding Time (BT)            |                                                                           |  |  |  |
| Export                 |                   | Blood filaria<br>Blood Type (ABO/Rh)      |                                                                           |  |  |  |
| Configuration          |                   | Blood Urea Nitrogen<br>C-Reactive Protein |                                                                           |  |  |  |
|                        |                   | Calcium                                   |                                                                           |  |  |  |

#### TESTS

The **Tests** page has a drop down menu that opens up to reveal three different options: **Specimen/Test Types**, **Target TAT**, and **Results Interpretation**.

Specimen/Test Types

The **Specimen/Test Types** page allows the Lab Manager to set the specimen and test types as appropriate for their country. Click **Show** to reveal hidden panes and **Hide** to close the panes. Check the box for each specimen type collected or test done at this facility, and click **Submit** to save.

| Basic La        | boratory                   | Informat   | ion System v3  | Logged in as: te | Logged in as: testlab1_admin   Edit Profile   Work as Technician   Logout |                      |  |  |
|-----------------|----------------------------|------------|----------------|------------------|---------------------------------------------------------------------------|----------------------|--|--|
| Home            | Lab Confi                  | iguration  | Test Catalog   | Reports          | Backup Data                                                               |                      |  |  |
| Summ            | arv                        |            |                |                  |                                                                           | Page Help            |  |  |
| Tests           |                            | Specimen   | /Test Types    |                  |                                                                           | Page netp            |  |  |
| -Spec<br>Types  | imen/Test                  | Specimen   | Types Hide     |                  |                                                                           |                      |  |  |
| -Targe          | t TAT                      | English    | an Turner      |                  |                                                                           |                      |  |  |
|                 | -Results<br>Interpretation |            | Specimen Types |                  |                                                                           | Dried Blood Spot     |  |  |
| Search          | h                          | □ Na       | sal Swab       | Plasma           |                                                                           | Plasma EDTA          |  |  |
| Repor           | ts                         | Re         | ctal Swab      | Semen            |                                                                           | Serum                |  |  |
| Result          | 3                          | □ ѕк       | IN             | Sputum           |                                                                           | Stool                |  |  |
| Sites           |                            | Th         | roat Swab      | □u/s             |                                                                           | Urine                |  |  |
| Inven           | tory                       | □v/        | S              | Whole            | Blood                                                                     |                      |  |  |
| Barco           | de Settings                |            |                |                  |                                                                           |                      |  |  |
| Billing         |                            |            |                |                  |                                                                           |                      |  |  |
| User A          | Accounts                   | Test Types | Hide           |                  |                                                                           |                      |  |  |
| Regist          | ration Fields              | Test Ty    |                |                  |                                                                           |                      |  |  |
| Docto<br>Regist | r<br>ration Fields         | AF         | -              |                  | Alb                                                                       | Alkaline Phosphatase |  |  |

#### Target TAT

The **Target TAT** page displays turnaround times for tests. To enter or change turnaround time, click **Edit**. The number and unit (such as "24 hours") change to a text field and a drop-down list. Enter the desired number and choose **Hours** or **Days**. When finished, click the **Submit** button to save changes, or **Cancel** to discard changes. These options are below the list.

| sic Labor  | atory Informa    | tion System v3               | 3.8 | Logged in as: testlab1_admin   Edit Profile   Work as Technician   Logo |                          |   |  |  |
|------------|------------------|------------------------------|-----|-------------------------------------------------------------------------|--------------------------|---|--|--|
| ome L      | ab Configuration | uration Test Catalog Reports |     | Backup Data                                                             |                          |   |  |  |
|            |                  |                              |     |                                                                         |                          |   |  |  |
| Summary    |                  |                              |     |                                                                         | Page Help                | ) |  |  |
| Tests      | Target T         | AT   Edit                    |     |                                                                         |                          |   |  |  |
| -Specimen  | /Test            |                              |     |                                                                         |                          |   |  |  |
| Types      | Test Type        | •                            |     | Turnar                                                                  | ound Time                |   |  |  |
| -Target TA | T AFB            | AFB                          |     |                                                                         | 2 Days 0 Hours 0 Minutes |   |  |  |
| -Results   | Alb              | Alb                          |     |                                                                         | 1 Days 0 Hours 0 Minutes |   |  |  |
| Interpreta | tion Alkaline P  | Alkaline Phosphatase         |     |                                                                         | 1 Days 0 Hours 0 Minutes |   |  |  |
| Search     | ALT/SGPT         |                              |     | 1 Days 0 Hours 0 Minutes                                                |                          |   |  |  |
| Reports    | Amylase          | Amylase                      |     |                                                                         | 1 Days 0 Hours 0 Minutes |   |  |  |
|            | ASLO             |                              |     | 1 Days 0 Hours 0 Minutes                                                |                          |   |  |  |
| Results    | ASOT (Str        | ASOT (Streptococcal)         |     |                                                                         | 1 Days 0 Hours 0 Minutes |   |  |  |
| Sites      | AST/SG0          | г                            |     | 1 Days                                                                  | 0 Hours 0 Minutes        |   |  |  |
| Inventory  | Bleeding 1       | Time (BT)                    |     | 1 Days                                                                  | 0 Hours 0 Minutes        |   |  |  |

**Results Interpretation** 

The **Results Interpretation** page allows the Lab Manager to specify the interpretation for multiple ranges of values for each test type. To view or edit an existing test's result, choose the test type from the drop-down list and click the **Search** button. The current interpretation appears. Edit using the text boxes.

To add a new range to the list, click the **Add Another** link and enter data in the text boxes. Click the **Submit** button to save changes, or **Cancel** to discard them.

| Basic La | boratory Informat | ion System v3 | .8      | Logged in as: to | estlab1_admin   Edit Profile   Work as Technician   Logout |
|----------|-------------------|---------------|---------|------------------|------------------------------------------------------------|
| Home     | Lab Configuration | Test Catalog  | Reports | Backup Data      |                                                            |

Page Help

### « Back | Results Interpretation

| Test Type | AFB                         | ✓ Search                                                                                             |
|-----------|-----------------------------|----------------------------------------------------------------------------------------------------|
|           | AFB                         |                                                                                                    |
|           | Alb                         |                                                                                                    |
|           | Alkaline Phosphatase        |                                                                                                    |
|           | ALT/SGPT                    |                                                                                                    |
|           | Amylase                     |                                                                                                    |
|           | ASLO                        | initiative of C4G @ Georgia Tech, the CDC and participating countries   English   Francais   Default |
|           | ASOT (Streptococcal)        |                                                                                                    |
|           | AST/SGOT                    |                                                                                                    |
|           | Bleeding Time (BT)          |                                                                                                    |
|           | Blood filaria               |                                                                                                    |
|           | Blood Type (ABO/Rh)         |                                                                                                    |
|           | Blood Urea Nitrogen         |                                                                                                    |
|           | C-Reactive Protein          |                                                                                                    |
|           | Calcium                     |                                                                                                    |
|           | CD4                         |                                                                                                    |
|           | Chlamydia                   |                                                                                                    |
|           | Chloride                    |                                                                                                    |
|           | Clotting Time (CT)          |                                                                                                    |
|           | CO2 Bicarbonate             |                                                                                                    |
|           | Conjugated/Direct Bilirubin | ~                                                                                                    |

#### SEARCH

The **Search** page allows the Lab Manager to configure what results are displayed for each patient when a search is executed. It also permits changing how many results are displayed on each page.

| Basic La | boratory    | Informat                            | ion System v3     | .8      | Logged in as: testlab1_admin | n   Edit Profile   Work as Technician   Logout |  |  |  |
|----------|-------------|-------------------------------------|-------------------|---------|------------------------------|------------------------------------------------|--|--|--|
| Home     | Lab Conf    | iguration                           | Test Catalog      | Reports | Backup Data                  |                                                |  |  |  |
|          |             |                                     |                   |         |                              |                                                |  |  |  |
| Summ     | ary         |                                     |                   |         |                              | Page Help                                      |  |  |  |
| Tests    |             | Configure Fields for search results |                   |         |                              |                                                |  |  |  |
| Searc    | h           |                                     |                   |         |                              |                                                |  |  |  |
| Repor    | ts          | Patien                              | t Number          |         | Patient's Age                |                                                |  |  |  |
| Result   | ts          |                                     |                   |         |                              |                                                |  |  |  |
| Sites    |             | Number of                           | Results Per Page: | 20 ~    |                              |                                                |  |  |  |
| Inven    | Inventory   |                                     |                   |         |                              |                                                |  |  |  |
| Barco    | de Settings | Oublink                             |                   |         |                              |                                                |  |  |  |

#### REPORTS

The **Reports** page has a drop down menu that opens up to reveal seven different options: **Infection Report**, **Test/Specimen Grouped Reports**, **Daily Report Settings**, **Enable/Disable Test Reports**, **Test Report Configuration**, **Worksheet**, and **Order Patient Fields**.

# Which users can create reports?

Previous functionality of BLIS permitted Technicians to create reports. Currently, creating reports is a functionality only available to Managers and Directors.

#### Infection Report

The **Infection Report** page generates an aggregate report of laboratory test results for a particular period for one or all lab sections. The tests listed in the report are the ones checked to include on the **Specimen/Test Types** page. Click **Edit** to make changes to the details reported. When finished, click **Submit** button to save changes, **Preview** to view the report, or **Cancel** to discard changes.

| lome Lab Conf   |                          | uration   | Test Catalog  | Reports       | Backup Data          |           |
|-----------------|--------------------------|-----------|---------------|---------------|----------------------|-----------|
| ome             |                          |           | lest catalog  | Reports       | Dackup Data          |           |
| Summ            | hary                     |           |               |               |                      | Page Help |
| Tests           |                          | Informion | Report   Edit |               |                      |           |
| Searc           |                          | mection   | Report   Edit |               |                      |           |
| Repor           |                          |           |               |               |                      |           |
|                 |                          | Group     | By Gender     | Yes           |                      |           |
|                 | ction Report             |           | By Age        | Yes           |                      |           |
|                 | /Specimen<br>ped Reports | Age Ra    | ange (Years)  | 0-10 10-20    | 0 20-50 50-100       |           |
| -Daily          | Report                   | FACSC     | ount          | CD4 0-150     | 0 1500-3000          |           |
| Settin          |                          |           |               | CD8 0-90      |                      |           |
|                 | ole/Disable<br>Reports   |           |               | CD4/CD8       | >1-                  |           |
|                 | Report<br>guration       | ALT/S     | GPT           | 0-1000 10     | 01-2000              |           |
| -Work           | ksheet                   | Urine     | Analysis      | No range con  | figuration required. |           |
| -Orde<br>Fields | er Patient               | Stool     | Analysis      | No range cont | figuration required. |           |
| Result          | ts                       | Alkalin   | e Phosphatase | 0-1000        |                      |           |
| Sites           |                          | <u> </u>  |               |               |                      |           |
| Inven           | tory                     | Amyla     | se            | 0-1000        |                      |           |
| Barco           | de Settings              | AST/S     | GOT           | 0-1000        |                      |           |
| Billing         | g                        | HGB       |               | 0.5-25        |                      |           |
| User /          | Accounts                 |           |               | 0.0 20        |                      |           |

Test/Specimen Grouped Reports

The **Test/Specimen Grouped Reports** page allows the Lab Manager to set the **Test Count (Grouped) Report** settings and the **Specimen Count (Grouped) Report** settings. Click **Edit** to change settings. When finished, click the **Submit** button to save changes, or **Cancel** to discard changes.

| Basic La         | Basic Laboratory Information System v3.8 |                                                                                         |                   |                       |                           | Logged in as: testlab1_admin   Edit Profile   Work as Technician   Logout        |  |  |  |
|------------------|------------------------------------------|-----------------------------------------------------------------------------------------|-------------------|-----------------------|---------------------------|----------------------------------------------------------------------------------|--|--|--|
| Home             | Lab Conf                                 | iguration                                                                               | Test Catalog      | Reports               | Backup Data               |                                                                                  |  |  |  |
|                  |                                          |                                                                                         |                   |                       |                           |                                                                                  |  |  |  |
| Summ             | ary                                      |                                                                                         |                   |                       |                           | Page Help                                                                        |  |  |  |
| Tests            |                                          | Test/Spec                                                                               | imen Count Group  | ed Reports            | Cancel                    |                                                                                  |  |  |  |
| Search           | h                                        |                                                                                         |                   |                       |                           |                                                                                  |  |  |  |
| Repor            | ts                                       |                                                                                         |                   |                       |                           |                                                                                  |  |  |  |
| -Infec           | tion Report                              | Group                                                                                   |                   | Grouped) Repor        | t Settings:               |                                                                                  |  |  |  |
|                  | Specimen<br>oed Reports                  | Section                                                                                 |                   |                       |                           |                                                                                  |  |  |  |
|                  | Report                                   | Group<br>Gende                                                                          |                   | No                    |                           |                                                                                  |  |  |  |
| Settin           |                                          |                                                                                         |                   | No                    |                           |                                                                                  |  |  |  |
| Test R           | le/Disable<br>Reports<br>Report          | Age Ra<br>(Years)                                                                       |                   | 4 - 9<br>- 39 39      | 9 - 14 14<br>- 44 44 - 49 | 19     19     24     24     29     29       49     54     54     59     59     - |  |  |  |
|                  | guration                                 | Counts                                                                                  | to O All registe  |                       |                           |                                                                                  |  |  |  |
| -Work            | sheet                                    | Display Only completed tests<br>Both completed and pending tests (separated by a slash) |                   |                       |                           | by a dash)                                                                       |  |  |  |
| -Order<br>Fields | r Patient                                |                                                                                         |                   |                       |                           | u by a stastij                                                                   |  |  |  |
| Result           | s                                        | Group<br>Gende                                                                          | By                | unt (Grouped) I<br>No | Report Settings:          |                                                                                  |  |  |  |
| Sites            |                                          | Group                                                                                   | By Age  () Yes () | No                    |                           |                                                                                  |  |  |  |
| Inven            | tory                                     | Age Ra<br>(Years)                                                                       | • L <u> </u>      | 4 - 9                 | 9 - 14 14                 | - 19 19 - 24 24 - 29 29                                                          |  |  |  |
| Barco            | de Settings                              | (rears)                                                                                 | 64 64             | - 39 39               | - 44 44 - 49              | 49 - 54 59 59 -                                                                  |  |  |  |
| Billing          |                                          |                                                                                         | Add Another       | 30                    |                           |                                                                                  |  |  |  |
| User /           | Accounts                                 |                                                                                         | Submit            |                       |                           |                                                                                  |  |  |  |
| Regist           | tration Fields                           |                                                                                         |                   |                       |                           |                                                                                  |  |  |  |

Daily Report Settings

The **Daily Report Settings** page sets the layout of the **Patient Report**, **Daily Log - Specimens**, and **Daily Log - Patients**. Use the drop-down to select the report type, then click **Search**. Check or un-check boxes to show or hide patient, specimen, and test information. If desired, the Lab Manager can upload a .jpg logo file to appear on the report. When finished, click the **Submit** button to save changes, or **Cancel** to discard changes. These options are below the list.

| Basic La         | Basic Laboratory Information System v3.8 |                   |                  |                         |                           | as: testlab1_admin | Edit Profile | Work as Technician   Logout |
|------------------|------------------------------------------|-------------------|------------------|-------------------------|---------------------------|--------------------|--------------|-----------------------------|
| Home             | Lab Conf                                 | iguration         | Test Catalog     | Reports                 | Backup Data               |                    |              |                             |
|                  |                                          |                   |                  |                         |                           |                    |              |                             |
| Summ             | ary                                      |                   |                  |                         |                           |                    |              | Page Help                   |
| Tests            |                                          | Test/Spec         | imen Count Grouj | ed Reports              | Cancel                    |                    |              |                             |
| Search           | h                                        |                   |                  |                         |                           |                    |              |                             |
| Repor            | ts                                       |                   | /                |                         |                           |                    |              |                             |
| -Infec           | tion Report                              | Group             |                  | Grouped) Repor          | rt Settings:              |                    |              |                             |
|                  | Specimen<br>ed Reports                   | Section           |                  | NO                      |                           |                    |              |                             |
|                  |                                          | Group<br>Gende    | ·                | No                      |                           |                    |              |                             |
| -Daily<br>Settin | Report<br>Igs                            | Group             |                  | No                      |                           |                    |              |                             |
| Test R           | le/Disable<br>leports<br>Report          | Age Ra<br>(Years) |                  | 4 · 9<br>- 39 39<br>- + | 9 - 14 14<br>- 44 44 - 49 |                    | 24 24 54 59  | - 29 29<br>59 -             |
|                  | guration                                 | Counts            |                  |                         |                           |                    |              |                             |
| -Work            | sheet                                    | Display           | Only com         | pleted tests            |                           |                    |              |                             |
|                  | r Patient                                |                   | ⊖ Both com       | pleted and pen          | ding tests (separat       | ed by a slash)     |              |                             |
| Fields           |                                          |                   | Specimen Co      | unt (Grouped)           | Report Settings:          |                    |              |                             |
| Result           | s                                        | Group<br>Gende    | / eles C         | No                      |                           |                    |              |                             |
| Sites            |                                          | Group             | By Age           | No                      |                           |                    |              |                             |
| Inven            | tory                                     | Age Ra<br>(Years) | - L <u>-</u>     | 4 9                     | 9 - 14 14                 |                    | 24 24        | - 29 29                     |
| Barco            | de Settings                              | (rears)           | - 34 34<br>64 64 | - 39 39                 | - 44 - 49                 | 49 - 54            | 54 - 59      | - 59                        |
| Billing          |                                          |                   | Add Another      | 30                      |                           |                    |              |                             |
| User A           | Accounts                                 |                   | Submit           |                         |                           |                    |              |                             |
| Regist           | ration Fields                            |                   |                  |                         |                           |                    |              |                             |

Enable/Disable Test Results

The **Enable/Disable Test Results** page allows the Lab Manager to enable or disable specific tests. Items on the left side are disabled; move the test items to the right side to enable them. When finished, click the **Submit** button to save changes, or **Cancel** to discard changes.

| Basic La                                            | boratory                                                             | Informat                    | ion System v3                                | .8                                          | Logged in as: testlab1_admin   Edit Profile   Work as Technician   Logout |           |  |  |
|-----------------------------------------------------|----------------------------------------------------------------------|-----------------------------|----------------------------------------------|---------------------------------------------|---------------------------------------------------------------------------|-----------|--|--|
| Home                                                | Lab Conf                                                             | figuration Test Catalog     |                                              | Reports                                     | Backup Data                                                               |           |  |  |
| Summ<br>Tests<br>Search                             | -                                                                    | Enable/Di                   | sable Test Reports                           |                                             |                                                                           | Page Help |  |  |
| -Test/<br>Group<br>-Daily<br>Settin<br><b>-Enab</b> | tion Report<br>Specimen<br>ed Reports<br>Report<br>Igs<br>Ie/Disable | AST/S<br>Bleedir<br>Blood f | ee<br>(Streptococcal)<br>GOT<br>ng Time (BT) | <ul> <li>A</li> <li>A</li> <li>A</li> </ul> | Ikaline Phosphatase                                                       | < >       |  |  |
| -Test<br>Config                                     | Reports<br>Report<br>guration<br>sheet                               |                             |                                              | < :<br>Submit                               |                                                                           |           |  |  |

#### Test Report Configuration

The **Test Report Configuration** page allows the Lab Manager to visualize the enabled test configurations. Use the drop-down to select the test type from the enabled test list, then click **Search**. Click **Edit** to edit the configuration of the reported test data. Check or un-check boxes to show or hide patient, specimen, and test information. When finished, click the **Submit** button to save changes, or **Cancel** to discard changes.

#### Worksheet

The **Worksheet** page allows the Lab Manager to create templates for gather patient data in the lab. In lab settings where data are not entered at the point of service, the data entry staff can enter the laboratory's patient information and ordered tests, then print the worksheet so that lab technicians can write test results and other data to be entered into BLIS.

Select the Lab Section and Test Type and click Search to edit the report format. To edit a custom report, click Edit to the right of the report. To create a new custom worksheet, click the Add Custom Worksheet link at the bottom of the list.

| Basic La        | boratory                | Informa    | tion System v3     | .8         | Logged in as: testlab1_admin   Edit Profile   Work as Technician   Logout |          |  |
|-----------------|-------------------------|------------|--------------------|------------|---------------------------------------------------------------------------|----------|--|
| Home            | Lab Conf                | iguration  | Test Catalog       | Reports    | Backup Data                                                               |          |  |
|                 |                         |            |                    |            |                                                                           |          |  |
| Summ            | ary                     |            |                    |            | P                                                                         | age Help |  |
| Tests           |                         | Workshe    | et                 |            |                                                                           |          |  |
| Search          | h                       |            |                    |            |                                                                           |          |  |
| Repor           | ts                      | Lab Sect   | ion All            | ~          |                                                                           |          |  |
| -Infec          | tion Report             | Test Type  |                    | $\sim$     |                                                                           |          |  |
|                 | Specimen<br>oed Reports |            | Search             |            |                                                                           |          |  |
|                 | Report                  | Custom V   | Vorksheets Custom  | Worksheets |                                                                           |          |  |
| Settin          | -                       | # N        | lame               |            |                                                                           |          |  |
|                 | le/Disable<br>Reports   | 1. 0       | HEMISTRY WORKSHEET | -          | Edit                                                                      |          |  |
| -Test           | Report                  | 2. S       | EROLOGY WORKSHEET  |            | Edit                                                                      |          |  |
|                 | guration                | 3. P       | ARASITOLOGY WORKSH | EET        | Edit                                                                      |          |  |
| -Worl           | ksheet                  | 4. B       | ACTERIOLOGY WORKSH | IEET       | Edit                                                                      |          |  |
| -Orde<br>Fields | r Patient               | 5. A       | ALARIA WORKSHEET   |            | Edit                                                                      |          |  |
| Result          | ts                      | Add Custor | n Worksheet »      |            |                                                                           |          |  |

## RESULTS

The **Results** page allows the Lab Manager to edit the parameters displayed in the batch results page. Currently, the editable data is limited to Patient information.

| Basic La        | boratory             | Informat   | ion System v3            | .8      | Logged in as: t | estlab1_admin   Edit Profile   Work as Technician   Logout |
|-----------------|----------------------|------------|--------------------------|---------|-----------------|------------------------------------------------------------|
| Home            | Lab Cont             | figuration | Test Catalog             | Reports | Backup Data     |                                                            |
|                 |                      |            |                          |         |                 |                                                            |
| Summ            | ary                  |            |                          | Page    | Help            |                                                            |
| Tests           |                      | Batch Res  | ults Fields              |         |                 |                                                            |
| Search          | h                    |            |                          |         |                 |                                                            |
| Repor           | ts                   |            |                          |         |                 |                                                            |
| Result          | ts                   | Patient    |                          |         |                 |                                                            |
| Sites           |                      |            | tient ID<br>tient Number |         |                 |                                                            |
| Inven           | tory                 | _          | lditional ID             |         |                 |                                                            |
| Barco           | de Settings          | ⊡ Ge       |                          |         |                 |                                                            |
| Billing         |                      |            | e                        |         |                 |                                                            |
| User A          | Accounts             | 🗹 Da       | te of Birth              |         |                 |                                                            |
| Regist          | tration Fields       | ⊠ Na       |                          |         |                 |                                                            |
| Docto<br>Regist | or<br>tration Fields |            | gistration Date          |         |                 |                                                            |
| Modif           | y Language           |            |                          |         |                 |                                                            |

SITES

The **Sites** page allows the Lab Manager to add, modify, or remove specimen collection sites to the laboratory records. When first spawning a laboratory, only one site - the default site - will exist.

Additional information about the site can be provided in the textboxes - currently, BLIS supports adding in District and Region information. To add another site, click on the **Add Another** hyperlink at the top and fill in textbox with the new site name, then click **Submit**. To go back, click **Cancel**.

| Basic La                                    | boratory                  | Informat  | ion System v3      | .8          | Logged in as: | testlab1_admin   Edit Profile   Work as Technician   Logout |
|---------------------------------------------|---------------------------|-----------|--------------------|-------------|---------------|-------------------------------------------------------------|
| Home                                        | Lab Conf                  | iguration | Test Catalog       | Reports     | Backup Data   |                                                             |
| Summ<br>Tests<br>Search<br>Report<br>Result | ary<br>n<br>ts            |           | guration   Add And | Page        | e Help        |                                                             |
|                                             | de Settings               | Region:   | Virginia           | men 🖲 Yes 🔿 | No            |                                                             |
|                                             | Accounts<br>ration Fields | Submi     | _                  |             |               |                                                             |

#### INVENTORY

The **Inventory** page is a list of any existing reagents being tracked in BLIS. To add another, click the **Add Item** link above the list and input the name, unit of measurement associated with the reagent, and any miscellaneous remarks about the reagent. After pressing **Submit**, don't forget to add the item's stock. On the **Current Inventory** page, other features include **Log Stock Usage**, **Add Stock**, or **Edit Details**.

| Basic Laboratory Information System v3.8 |         |              |       |                  |   | Logged in as: testlab1_admin   Edit Profile   Work as Technician   Logout |   |             |      |           |
|------------------------------------------|---------|--------------|-------|------------------|---|---------------------------------------------------------------------------|---|-------------|------|-----------|
| Home                                     | Lab     | Configuratio | n     | Test Catalog     |   | Reports                                                                   | Ι | Backup I    | Data |           |
|                                          |         |              |       |                  |   |                                                                           |   |             |      | Page Help |
| Barcode S                                | can Sea | arch:        |       | Search           |   |                                                                           |   |             |      |           |
| Add Item                                 | Gener   | ate Barcode  | s   C | urrent Inventory | , |                                                                           |   |             |      |           |
| Item                                     | ¢       | Quantity\$   | Unit  | Update           | ¢ | Add                                                                       | ¢ | Edit        | \$   |           |
| Drinking S                               | traws   | 0            | 100   | Log Stock Usage  |   | Add Stock                                                                 | ( | Edit Detail | ls   |           |

BARCODE SETTINGS

The **Barcode Settings** page configures the settings for barcode formats. Click on the **Page Help** for more details. After changing the settings, click **Submit** to save any edits.

| Basic La | boratory    | Informati  | on System v3     | .8       | Logged in as: t | estlab1_admin   Edit Profile   Work as Technician   Logout |
|----------|-------------|------------|------------------|----------|-----------------|------------------------------------------------------------|
| Home     | Lab Conf    | iguration  | Test Catalog     | Reports  | Backup Data     |                                                            |
|          |             |            |                  |          |                 |                                                            |
| Summ     | ary         |            | P                | age Help |                 |                                                            |
| Tests    |             | Configure  | Barcode Format   | Settings |                 |                                                            |
| Searc    | h           | Encoding   | Format: code39 🔻 |          |                 |                                                            |
| Repor    | ts          | Barcode W  |                  |          |                 |                                                            |
| Result   | s           | Barcode H  |                  |          |                 |                                                            |
| Sites    |             | Text Size: | 11 ~             |          |                 |                                                            |
| Inven    | tory        |            |                  |          |                 |                                                            |
| Barco    | de Settings | Submit     |                  |          |                 |                                                            |

### USER ACCOUNTS

The **User Accounts** page shows all the users with access to the system. Here, a Lab Manager can create new user accounts, edit account settings, delete accounts, and monitor account activity.

Click Add New Account to enter a new user.

| sic Lal | ooratory     | Informa   | tion System v3       | .8      | Logged in as: to | estlab1_admin | Edit Profil | le   Work as Technician   Lo | gout |
|---------|--------------|-----------|----------------------|---------|------------------|---------------|-------------|------------------------------|------|
| lome    | Lab Confi    | iguration | Test Catalog         | Reports | Backup Data      |               |             |                              |      |
|         | 1            |           |                      |         |                  |               |             |                              |      |
| Summa   | ary          |           |                      |         |                  |               |             | Page Help                    |      |
| Tests   |              | User Acc  | counts   Add New Acc | count   |                  |               |             |                              |      |
| Search  |              | #         | Username             | Time    |                  |               |             |                              |      |
| Report  | s            |           |                      | Туре    |                  |               |             |                              |      |
| Results | 5            | 1.        | testlab1_tech1       |         | echnician        | Edit          | Delete      |                              |      |
| Sites   |              | 2.        | testlab1_tech2       | Lab T   | echnician        | Edit          | Delete      |                              |      |
| Invento | ory          | User Typ  | oes   Add New User T | уре     |                  |               |             |                              |      |
| Barcod  | le Settings  | Level     | Туре                 |         | Default          |               |             |                              |      |
| Billing |              | 1.        | Lab Technician       |         | Yes              | Edit          | Delete      |                              |      |
| User A  | ccounts      | 2.        | Lab Manager          |         | No               | Edit          | Delete      |                              |      |
| Registr | ation Fields | 3.        | BLIS Super-admi      | n       | No               | Edit          | Delete      |                              |      |
| Doctor  | ation Fields | 4.        | Country Director     |         | No               | Edit          | Delete      |                              |      |
|         |              | 5.        | Lab Receptionist     | :       | Yes              | Edit          | Delete      |                              |      |
| Modify  | Language     | 6.        | Lab Receptionist     | :       | No               | Edit          | Delete      |                              |      |

Click **Edit** on a user to edit the user account details or to reset password. User Type dictates the access the user has in the system. **Reset Password** allows the Lab Manager or admin user to enter a new password for this user. Click the **Submit** button to save changes, or **Cancel** to discard.

To remove a user account, click the **Delete** link for that user. A confirmation box appears. Click **OK** to complete the deletion, or **Cancel** to keep that user's information.

| Basic La    | boratory Inforr      | nation System v3 | .8  |      | Logged in as: to | estlab1_admi | in   Edit Profile   Work as Technician   Logout |
|-------------|----------------------|------------------|-----|------|------------------|--------------|-------------------------------------------------|
| Home        | Lab Configuratio     | n Test Catalog   | Rep | orts | Backup Data      |              |                                                 |
|             |                      |                  |     |      |                  |              |                                                 |
| Back  New   | Lab User             |                  |     |      |                  |              | Tips                                            |
| Username    |                      | testlab1_tech1   |     |      |                  |              | Edit user account details or reset              |
| Name        |                      | Testlab1 Tech1   |     |      |                  |              | password by entering a new one.                 |
| Email       |                      |                  |     |      |                  |              |                                                 |
| Phone No.   |                      |                  |     |      |                  |              |                                                 |
| Language    |                      | English          | ~   |      |                  |              |                                                 |
| Туре        |                      | LIS_TECH_RO      | ~   |      |                  |              |                                                 |
| Display Nar | me at Results Entry? | □ Yes            |     |      |                  |              |                                                 |
| Reset Passy | vord 🛛               |                  |     |      |                  |              |                                                 |
|             |                      | Submit Cancel    |     |      |                  |              |                                                 |

### REGISTRATION FIELDS

The **Registration Fields** page shows the configuration of the patient registration page. It allows the Lab Manager to create mandatory fields and hide the fields that are not used, per the country's protocols. It also allows for creation of certain custom fields for patient registration and new Specimen addition which may be needed by certain labs only.

| Basic La        | boratory            | Informat    | ion System v3.         | 8               | Logged in as: t        | estlab1_admin   Edit | Profile   Work as Technician   Logout |
|-----------------|---------------------|-------------|------------------------|-----------------|------------------------|----------------------|---------------------------------------|
| Home            | Lab Conf            | figuration  | Test Catalog           | Reports         | Backup Data            |                      |                                       |
|                 |                     |             |                        |                 |                        |                      |                                       |
| Summ            | nary                |             |                        |                 |                        |                      | Page Help                             |
| Tests           |                     | Registratio | on Fields   Edit       |                 |                        |                      | · ·                                   |
| Searcl          | h                   | <b>5</b>    |                        |                 |                        |                      |                                       |
| Repor           | ts                  | Patient     | s - Patient ID         | In use (Manda   | tory field) (allows du | iplicates)           |                                       |
| Result          | ts                  | Patient     | s - Additional ID      | Not in use      |                        |                      |                                       |
| Sites           |                     | Patient     | s - Patient Number     | In use Reset    | : Daily                |                      |                                       |
| Invent          | tory                | Patient     | s - Date of Birth      | In use          |                        |                      |                                       |
| Barco           | de Settings         | Specim      | ens - Specimen ID      | Not in use      |                        |                      |                                       |
| Billing         | g                   | Specim      | ens - Comments         | Not in use      |                        |                      |                                       |
| User A          | Accounts            |             | ens - Lab Receipt Date | e In use (Manda | itory field)           |                      |                                       |
| Regist          | tration             | Specim      | ens - Referred Out     | Not in use      |                        |                      |                                       |
| Fields          | S                   | · · ·       | ens - Physician        | In use          |                        |                      |                                       |
| Docto<br>Regist | r<br>tration Fields | Date Fo     | ormat                  | d-m-Y           |                        |                      |                                       |
| _               | y Language          | Reorder Fi  | elds                   |                 |                        |                      |                                       |
| Setup<br>Netwo  | Local<br>ork        | Neorder 11  |                        |                 |                        |                      |                                       |
| BLIS C          | Online              |             | elds - Specimens   A   | dd New[?]       |                        |                      |                                       |
| Exter           | nal Interface       | No custom   | fields exist           |                 |                        |                      |                                       |
| Rever           | t To Backup         | Custom Fie  | elds - Patients   Add  | New [?]         |                        |                      |                                       |
|                 | ge Backup           | #           | Name                   |                 | Туре                   |                      |                                       |
| Keys            |                     | 1.          | Date of Diagnosis      |                 | Date                   | Edit                 |                                       |

To customize fields, click **Edit** to make changes: check the box to display a field, uncheck to hide. Set fields as required. After editing, click **Update** button below the fields to save changes, Cancel to discard.

To create new fields, choose the **Add New** link for which to add, and enter field name and type. Click **Submit** button to save changes, **Cancel** to discard.

Also, the Lab Manager can customize the order of the registration fields for Patient and Specimen Registration forms.

DOCTOR REGISTRATION FIELDS

The **Registration Fields** page shows the configuration of the patient registration page. There is currently an issue opened to address the duplicity of the previous **Registration Fields** page.

#### MODIFY LANGUAGE

One of the features of BLIS is the ability to toggle between languages. The **Modify Language** page allows the Lab Manager to change the language for a few pages using this option. The pages are listed as a drop-down menu.

| Basic La                                                                                                    | boratory                                                                                                 | Informati                            | on System v  | 3.8                                                                                                    | Logged in as: t                                 | estlab1_admin   Edit Profile   Work as Technician   Logout |
|----------------------------------------------------------------------------------------------------|----------------------------------------------------------------------------------------------------|--------------------------------------|--------------|----------------------------------------------------------------------------------------------------|-------------------------------------------------|------------------------------------------------------------|
| Home                                                                                                    | Lab Conf                                                                                                 | figuration                           | Test Catalog | Reports                                                                                                    | Backup Data                                     |                                                            |
| Summa<br>Tests<br>Search<br>Report<br>Result<br>Sites<br>Invent<br>Barcoo<br>Billing<br>User A<br>Registr<br>Doctor<br>Registr | hary<br>h<br>ts<br>ts<br>tory<br>de Settings<br>de Settings<br>de Settings<br>de Settings<br>de Settings | Figuration<br>Modify Lan<br>Language | guage        | ategory Select<br>Gener<br>Page<br>Login<br>Home<br>Main I<br>Patier<br>Patier<br>Speci<br>Speci<br>Speci<br>Resul<br>Searc<br>Patier<br>Speci<br>Lab C | t<br>t<br>ral Terms<br>Header<br>Footer<br>Page |                                                            |
| Modify<br>Setup<br>Netwo                                                                                                    |                                                                                                    |                                      |              | Test C                                                                                                    | lanagers Page<br>Catalog Page<br>Reports Page   | •                                                          |

Select the language and category (type of page or section). Select **Search** button to view or edit the text. When finished, click **Submit** button to save changes, or **Cancel** to discard.

SETUP LOCAL NETWORK

The **Setup Local Page** is an instructional page on how to set up a local network for a hospital or laboratory. Please access it from BlisSetup.html in the main folder, then enter login credentials (username and password).

EXTERNAL INTERFACE

The **External Interface** Laboratory settings allows the Lab Manager to set up an interface with external devices or websites. The currently featured interface for alternative patient registration system is DHIMS 2. Others may be added upon request.

The **Interfaced Equipment** page allows the Lab Manager to select the equipment to be interfaced through BLISInterfaceClient. Configurations may be set in the *BLISInterfaceClient.ini* file.

| Basic La | boratory      | Informat                  | ion System v3      | .8            | Logged in as: te    | stlab1_admin   Edit Profile   Work as Technician   Logout |
|----------|---------------|---------------------------|--------------------|---------------|---------------------|-----------------------------------------------------------|
| Home     | Lab Cont      | figuration                | Test Catalog       | Reports       | Backup Data         |                                                           |
|          |               |                           |                    |               |                     |                                                           |
| Summ     | ary           |                           |                    |               | Page Help           |                                                           |
| Tests    |               | Select Equ                | ipment to be inter | faced through | BLISInterfaceClient |                                                           |
| Search   | n             | -                         | ~                  |               |                     |                                                           |
| Report   | ts            | Mindray BS                |                    |               |                     |                                                           |
| Result   | s             | ABX Pentra<br>ABX MACRO   | OS 60              |               |                     |                                                           |
| Sites    |               | BT 3000 Plu<br>Sysmex SX  | 500i               |               |                     |                                                           |
| Invent   | ory           | BD FACSCal<br>Mindray BC  | 3600               |               |                     |                                                           |
| Barcoo   | de Settings   | Selectra Jur<br>GeneXpert | lior               |               |                     |                                                           |
| Billing  |               | ABX Pentra<br>Sysmex XT   |                    |               |                     |                                                           |
| User A   | ccounts       | Vitalex Flex              |                    |               |                     |                                                           |
| Regist   | ration Fields |                           |                    |               |                     |                                                           |

REVERT TO BACKUP

In case of system failure, the **Revert to Backup** page allows the Lab manager to revert to a previously backed-up copy of the data. Clicking the link presents the dates of the previous backups, click one to select which data set to load.

| Basic La | Basic Laboratory Information System v3.8 |            |                                         |         |             | Logged in as: testlab1_admin   Edit Profile   Work as Technician   Logout |  |  |  |
|----------|------------------------------------------|------------|-----------------------------------------|---------|-------------|---------------------------------------------------------------------------|--|--|--|
| Home     | Lab Con                                  | figuration | Test Catalog                            | Reports | Backup Data |                                                                           |  |  |  |
|          |                                          |            |                                         |         |             |                                                                           |  |  |  |
| Summ     | ary                                      |            |                                         |         | Page Help   |                                                                           |  |  |  |
| Tests    |                                          |            |                                         |         |             |                                                                           |  |  |  |
| Searc    | h                                        |            |                                         |         |             |                                                                           |  |  |  |
| Repor    | ts                                       | Backup Ve  | rsion                                   | No      | ot Found    |                                                                           |  |  |  |
| Result   | :S                                       |            | nguage Settings?<br>rrent version befor |         | Yes  No     |                                                                           |  |  |  |
| Sites    |                                          | васкир си  | rrent version befor                     |         | ubmit       |                                                                           |  |  |  |
| Invent   | tory                                     |            |                                         |         |             |                                                                           |  |  |  |
| Barco    | de Settings                              |            |                                         |         |             |                                                                           |  |  |  |

MANAGE BACKUP KEYS

The **Manage Backup Keys** page creates, manages, or deletes key pairs in order to encrypt laboratory backup data. Encrypting laboratory backup data with a unique key-pair ensures that only the personnel with the correct private key will be able to successfully decrypt the encrypted data with the correlated public key.

The home screen of the **Manage Backup Keys** page displays the list of currently active public keys. In the example image below, only one public key is available for use, with a key alias of "my\_pubkey".

| Summary<br>Tests<br>Search | Disable E | Test Catalog     | Reports             | Backup Data   |                 |           |
|----------------------------|-----------|------------------|---------------------|---------------|-----------------|-----------|
| Tests                      | Disable E |                  |                     |               |                 |           |
| Tests                      | Disable E |                  |                     |               |                 |           |
|                            | Disable E |                  |                     |               |                 | Page Help |
| Search                     |           | ncrypted Backups | Download Public Key | Add Key Alias |                 |           |
|                            |           |                  |                     |               |                 |           |
| Reports                    | Key       | Alias            | Modified By         | N             | Nodified On     |           |
| Reports                    | my_p      | oubkey           | testlab1_admin      | 2022          | -03-15 04:36:24 | Delete    |
| Results                    |           |                  |                     |               |                 |           |
| Sites                      |           |                  |                     |               |                 |           |
| Inventory                  |           |                  |                     |               |                 |           |
| Barcode Se                 | ings      |                  |                     |               |                 |           |

### **Disable Encrypted Backups**

Toggle this button to disable or enable encrypted backups. It is recommended to enable encrypted backups to protect private patient information.

Download Public Key

This button opens a popup window prompting the user to download a public key. This key should be saved onto the computer.

| Basic La          | Basic Laboratory Information System v3.8 |              |                                     |                  |              |                  | gged in as: testlab1_admin   Edit Profile   Work as Technician   Logout |           |  |
|-------------------|------------------------------------------|--------------|-------------------------------------|------------------|--------------|------------------|-------------------------------------------------------------------------|-----------|--|
| Home              | Lab Confi                                | iguration    | Test Catal                          | og Rep           | oorts        | Backup Data      |                                                                         |           |  |
| Summa             |                                          |              |                                     |                  |              |                  |                                                                         |           |  |
| Tests             |                                          | Disable E    | ncrypted Backup                     | os Download      | d Public Ke  | ey Add Key Alias |                                                                         | Page Help |  |
| Search<br>Report  |                                          | Add a n      | ew Key Ali                          | as               |              |                  |                                                                         |           |  |
| Results           | s                                        | Openii<br>Ke | ng LAB_127_pu                       | bkey.blis        |              |                  | ×                                                                       |           |  |
| Sites             |                                          |              | nave chosen to                      | open             |              |                  |                                                                         |           |  |
| Invent            | ory                                      |              | LAB_127_pub                         | -                |              |                  |                                                                         |           |  |
| Barcoo            | de Settings                              |              | which is a: blis<br>from: http://lo |                  | es)          |                  |                                                                         |           |  |
| Billing           |                                          | Wha          | at should Firefo                    | x do with this   | file?        |                  |                                                                         |           |  |
| User A            | ccounts                                  | 0            | Open with                           | <u>B</u> rowse   |              |                  |                                                                         |           |  |
| Regist            | ration Fields                            |              | Save File                           |                  |              |                  |                                                                         |           |  |
| Doctor<br>Registr | r<br>ration Fields                       |              | Do this <u>a</u> uto                | matically for fi | iles like th | nis from now on. |                                                                         |           |  |
| Modify            | / Language                               |              |                                     |                  |              | OK               | Canad                                                                   |           |  |
| Setup<br>Netwo    |                                          |              |                                     |                  |              | OK               | Cancel                                                                  |           |  |
|                   | alla a                                   |              |                                     |                  |              |                  |                                                                         |           |  |

#### Add Key Alias

To add a new public key, click **Add Key Alias**. Fill free to enter in any key alias names here. We recommend entering in some identifying information that describes the origin of the public key. For example, if the public key was provided by the country director, the key alias name could be "country director pubkey".

To upload the public key, click **Browse** and use the File Upload navigational controls to select the desired public key (ending in a .blis file extension). After selecting the correct public key, click **Add** to add the public key to the list of currently active public keys, or **Cancel** to discard changes.

| Basic La | boratory    | Informati                     | ion System v    | /3.8              | Logged in as: testlab1_admin   Edit Profile   Work as Technician   Logout |           |  |
|----------|-------------|-------------------------------|-----------------|-------------------|---------------------------------------------------------------------------|-----------|--|
| Home     | Lab Confi   | guration Test Catalog Reports |                 | Backup Data       |                                                                           |           |  |
|          |             |                               |                 |                   |                                                                           |           |  |
| Summ     | ary         |                               |                 |                   |                                                                           | Page Help |  |
| Tests    |             | Disable En                    | crypted Backups | Download Public K | ey Add Key Alias                                                          |           |  |
| Search   | h           |                               |                 |                   |                                                                           |           |  |
| Repor    | ts          | Add a ne                      | ew Key Alias    |                   |                                                                           |           |  |
| Result   | ts          | Key Alias:                    |                 |                   |                                                                           |           |  |
| Sites    |             | Public Key                    |                 | Browse            |                                                                           |           |  |
| Inven    | tory        | Add                           | Cancel          |                   |                                                                           |           |  |
| Barco    | de Settings |                               |                 |                   |                                                                           |           |  |
| Billing  |             |                               |                 |                   |                                                                           |           |  |
| User /   | Accounts    |                               |                 |                   |                                                                           |           |  |
| n        |             |                               |                 |                   |                                                                           |           |  |

EXPORT CONFIGURATION

The **Export Configuration** page exports all configuration settings to Microsoft Word. Clicking this link opens a new browser tab with a preview showing all preset and custom fields as well as report settings. The preview has three buttons at the top: Print, Export as Word document, and Close. Click the **Print** button to open the print dialog box; **Export as Word document** to create a file named **blisreport\_[date of report].doc**, which may be opened or saved, or **Close** to close this browser tab.

| Print | Export as Word Document        | Close This Page |  |  |
|-------|--------------------------------|-----------------|--|--|
|       | y: Testlab1 - GT<br>21-04-2022 |                 |  |  |

### **Registration Fields**

| Facility Name  | Testlab1         |
|----------------|------------------|
| Location       | GT               |
| Lab Manager    | testlab1_admin   |
| Specimen Types | Aspirate         |
|                | CSF              |
|                | Dried Blood Spot |
|                | Nasal Swab       |
|                | Plasma           |
|                | Plasma EDTA      |
|                | Rectal Swab      |

0

### **Test Catalog**

The Test Catalog page allows the Manager to add or edit specimen or test types used in their laboratory.

| Basic La                 | boratory Informat                           | testlab1_admin   Edit Profile   Work as Technician   Logout |  |  |  |
|--------------------------|---------------------------------------------|-------------------------------------------------------------|--|--|--|
| Home                     | Home Lab Configuration Test Catalog Reports |                                                             |  |  |  |
| Specimen T<br>Test Types | Types                                       |                                                             |  |  |  |

SPECIMEN TYPE

The **Specimen Type** page allows for adding or editing specimen types used in the laboratory.

| asic Labo             | pratory Inf  | ormati    | ion System v3.   | Logged in as: testlab1_admin   Edit Profile   Work as Technician   Logo |             |      |
|-----------------------|--------------|-----------|------------------|-------------------------------------------------------------------------|-------------|------|
| Home                  | Lab Configur | ation     | Test Catalog     | Reports                                                                 | Backup Data | ]    |
| <b>pecimen Ty</b> pes |              | pecimen   | Types   Add New  |                                                                         | Page        | Help |
|                       | 1            | ۱.        | Aspirate         |                                                                         | Edit        |      |
|                       | 2            | 2.        | CSF              |                                                                         | Edit        |      |
|                       | 3            | 3.        | Dried Blood Spot |                                                                         | Edit        |      |
|                       | 4            | 4.        | Nasal Swab       |                                                                         | Edit        |      |
|                       | 5            | 5.        | Plasma           |                                                                         | Edit        |      |
|                       | é            | <b>5.</b> | Plasma EDTA      |                                                                         | Edit        |      |
|                       | 7            | 7.        | Rectal Swab      |                                                                         | Edit        |      |

Click **Add New** to enter a new specimen type. Required fields are **Name**, which is a text box for entering the name of the specimen, and **Compatible Tests**, which allows the user to check the tests that can be performed using that specimen. **Ctrl-F** opens the Find function to search for a test. Another feature is a **Description** of the specimen type, which is optional.

To edit the information about a specimen type, find the editable specimen type and then click the **Edit** link in the far-right column.

Click **Submit** button to save changes, **Cancel** to discard.

| Basic La           | boratory l      | nformati                 | on System v3.               | Logged in as: testlab1_admin   Edit Profile   Work as Technician   Logout |                                  |        |                        |  |
|--------------------|-----------------|--------------------------|-----------------------------|---------------------------------------------------------------------------|----------------------------------|--------|------------------------|--|
| Home               | Lab Confi       | guration                 | Test Catalog                | Reports                                                                   | Backup Data                      |        |                        |  |
| Edit Specir        | nen Type   Ca   | ancel                    |                             |                                                                           |                                  |        |                        |  |
| Name               |                 | Aspirate                 |                             |                                                                           |                                  |        |                        |  |
| Description        |                 | Aspirate Samp            | ble                         |                                                                           |                                  |        |                        |  |
| Compatible         | Tests ,         | AFB                      |                             |                                                                           |                                  |        |                        |  |
|                    |                 |                          |                             |                                                                           |                                  |        |                        |  |
| Name *<br>Descript | ion             | Aspirate<br>Aspirate San | ıple                        |                                                                           |                                  |        |                        |  |
| Compati            | ble Tests * [?] | 🗹 AFB                    |                             |                                                                           | Alb                              |        | Alkaline Phosphatase   |  |
|                    |                 | ALT/SG                   | т                           |                                                                           | Amylase                          |        | ASLO                   |  |
|                    |                 | 🗆 ASOT (S                | □ ASOT (Streptococcal)      |                                                                           | □ AST/SGOT                       |        | Bleeding Time (BT)     |  |
|                    |                 | □ Blood fi               | laria                       |                                                                           | Blood Type (ABO/Rh)              |        | Blood Urea Nitrogen    |  |
|                    |                 | C-React                  | ive Protein                 |                                                                           | Calcium                          |        | CD4                    |  |
|                    |                 | Chlamy                   | dia                         |                                                                           | Chloride                         |        | Clotting Time (CT)     |  |
|                    |                 | CO2 Bic                  | arbonate                    |                                                                           | Conjugated/Direct Biliru         | ubin 🗆 | Creatine Kinase        |  |
|                    |                 | Creatini                 | ne                          |                                                                           | CSF                              |        | Culture                |  |
|                    |                 | Cytobac<br>Urine (CBE    | teriologic Examinatic<br>U) |                                                                           | ) Erythrocyte Sedimentati<br>SR) |        | examen<br>teriologique |  |

TEST TYPE

The **Test Type** page allows for adding or editing test types used in the laboratory. It is controlled the same way as Specimen Types.

| Basic La               | boratory l | nformat   | ion System v3     | .8      | Logged in as: testlab1_admin   Edit Profile   Work as Technician   Logout |         |  |
|------------------------|------------|-----------|-------------------|---------|---------------------------------------------------------------------------|---------|--|
| Home                   | Lab Confi  | guration  | Test Catalog      | Reports | Backup Data                                                               |         |  |
| Specimen<br>Test Types |            | Test Type | •s   Add New      |         | Paş                                                                       | ge Help |  |
|                        |            | # Test    | :                 |         | Lab Section                                                               |         |  |
|                        |            | 1. AFB    |                   |         | Bacteriology                                                              | Edit    |  |
|                        |            | 2. Alb    |                   |         | parasitology                                                              | Edit    |  |
|                        |            | 3. Alka   | aline Phosphatase |         | Chemistry                                                                 | Edit    |  |
|                        |            | 4. ALT    | /SGPT             |         | Chemistry                                                                 | Edit    |  |
|                        |            | 5. Amy    | lase              |         | Chemistry                                                                 | Edit    |  |
|                        |            | 6. ASL    | 0                 |         | Serology                                                                  | Edit    |  |
|                        |            | 7. ASO    | T (Streptococcal) |         | Serology                                                                  | Edit    |  |
|                        |            | 8. AST    | /SGOT             |         | Chemistry                                                                 | Edit    |  |

Click Add New to enter a new test type. Required fields are Name, which is a text box; Lab Section, a drop-down list that includes an option to add a new section; Measures, which are editable; and Compatible Specimens, which allows the user to check one or more specimens that can be used for this test.

Optional fields include **Description** (text box), **Clinical Data**, **Panel Test** (a check-box, checked for Yes), **Hide Patient's Name** (drop-down Yes/No), **Prevalence Threshold** (text box), and **Target TAT** (text box).

To edit the information about a test type, select the editable test type and then click the Edit link in the far-right column.

Click **Submit** button to save changes, or **Cancel** to discard.

| Basic La    | Basic Laboratory Information System v3.8 |                             |              |         |                |         | Logged in as: testlab1_admin   Edit Profile   Work as Technician   Logout |                                                                                 |  |
|-------------|------------------------------------------|-----------------------------|--------------|---------|----------------|---------|---------------------------------------------------------------------------|---------------------------------------------------------------------------------|--|
| Home        | Lab Configura                            | tion Test                   | Catalog      | Reports | Backup I       | Data    |                                                                           |                                                                                 |  |
| Edit Test T | ype   Cancel                             |                             |              |         |                |         |                                                                           |                                                                                 |  |
| Name        |                                          |                             | AFB          |         |                |         |                                                                           | Tips                                                                            |  |
| Lab Section | I.                                       |                             | Bacteriology |         |                |         |                                                                           | To know more about a particular field select on the [?] next to the field name. |  |
| Description |                                          |                             | - A. (1997)  |         |                |         |                                                                           |                                                                                 |  |
| Measures    |                                          |                             | AFB          |         |                |         |                                                                           |                                                                                 |  |
| Compatible  | Specimens                                |                             | Aspirate     |         |                |         |                                                                           |                                                                                 |  |
| Hide Patien | t Name in Report                         |                             | No           |         |                |         |                                                                           |                                                                                 |  |
| Prevalence  | Threshold                                |                             | 70           |         |                |         |                                                                           |                                                                                 |  |
| Target TAT  |                                          |                             | 48           |         |                |         |                                                                           |                                                                                 |  |
| Cost To Pat | ient                                     |                             | 0.00 USD     |         |                |         |                                                                           |                                                                                 |  |
|             |                                          |                             |              |         |                |         |                                                                           |                                                                                 |  |
| Name *      |                                          | AFB                         |              |         |                |         |                                                                           |                                                                                 |  |
| Lab Sect    | tion *                                   | Bacteriology                | ~            |         |                |         |                                                                           |                                                                                 |  |
| Descript    | ion                                      |                             | ,            |         |                |         |                                                                           |                                                                                 |  |
| Clinical    | Data [?]                                 |                             |              | \$      |                |         |                                                                           |                                                                                 |  |
| Measure     | s [?]                                    | <u>Delete</u> <u>Name</u> * |              | Type *  |                | Values  | * <u>i</u>                                                                | Jnit /Default Value[?]                                                          |  |
|             |                                          | AFB                         |              | Alphanu | meric Values 🗸 | ·       | / P                                                                       |                                                                                 |  |
|             |                                          | Add Another »               |              |         |                | Add Ano | ther »                                                                    |                                                                                 |  |

#### Reports

The Reports page is used to generate reports ranging from Daily Reports to Aggregate Reports.

| Basic La                                                                                                    | boratory Informat                              | ion System v3 | Logged in as: testlab1_admin   Edit Profile   Work as Technician   Logout |             |  |
|----------------------------------------------------------------------------------------------------|------------------------------------------------|---------------|---------------------------------------------------------------------------|-------------|--|
| Home                                                                                                    | Lab Configuration                              | Test Catalog  | Reports                                                                   | Backup Data |  |
| <ul> <li>Dail</li> <li>Aggregate</li> <li>Prev</li> <li>Cou</li> <li>Turr</li> <li>Infe</li> <li>Use</li> </ul> | ent Report<br>y Log<br>Reports<br>/alence Rate |               |                                                                           |             |  |

### DAILY REPORTS

The **Daily Reports** should be generated each day for both the Patient Report and also Daily Log.

### Patient Report

The Patient Reports page generates reports for each searchable patient.

Search for the patient by Patient Name, Patient Number, or Patient ID and Lab Section to which the patients' specimen are registered against. Click the **Search** button to start search. Select the desired patient from the list if more than one patient matches the search criteria. Click **View Report** to see all data for that patient, or **Select Tests** to see tests ordered and the results for that patient.

Additionally, the user can edit the report to show activity within a date range, include pending tests for which results are not available, set printing information, set tests to print 1 per page, or export to Word using the controls at the top of the page.

| Basic Laboratory Inform                                                                                                    | estlab1_admin   Edit Profile   Work as Technician   Logout |               |                                                                                |
|----------------------------------------------------------------------------------------------------|------------------------------------------------------------|---------------|--------------------------------------------------------------------------------|
| Home Lab Configuratio                                                                                                    | n Test Catalog Reports                                     | Backup Data   |                                                                                |
| Daily Reports <ul> <li>Patient Report</li> <li>Daily Log</li> </ul>                                                               | Patient Report          Patient Name       Contains        |               | Tips<br>Select Patient Name, Number or ID to<br>retrieve patient's lab reports |
| Aggregate Reports<br>Prevalence Rate<br>Counts<br>Turnaround Time<br>Infection Report<br>User Statistics<br>Test Specific Reports | Lab Section                                                | All<br>Search | <b>↓ ↓ ↓ ↓ ↓ ↓ ↓ ↓ ↓ ↓ ↓ ↓ ↓ ↓ ↓ ↓ ↓</b>                                       |

FAQ | User Guide | Comments? | C4G BLIS v3.8 - A joint initiative of C4G @ Georgia Tech, the CDC and participating countries | English | Francais | Default

### Daily Log

The Daily Log creates a report of the day's activity.

Set the date range to reflect the log to print. The Lab Manager can run a report of the day's activity by patients seen (by clicking **Patient Records**), or by tests run (by clicking **Test Records**). If **Test Records** is selected, logs can be generated for one lab section or for one type of test. The default settings are test records, all sections, and all tests. The report opens in a new browser tab and has **Print** and **Export** controls at the top of the page.

Also patient barcodes for each patient with the number of specimens they have handed over can also be printed over a given a range of time by selecting the **Patient Barcode** option.

| Basic La                                                                                                    | boratory Inform   | nation System  | v3.8                                                                            | Logged in as: testlab1_admin   Edit Profile   Work as Technician   Logout |                                                   |  |  |
|----------------------------------------------------------------------------------------------------|-------------------|----------------|---------------------------------------------------------------------------------|---------------------------------------------------------------------------|---------------------------------------------------|--|--|
| Home                                                                                                    | Lab Configuratior | n Test Catalog | Reports                                                                         | Backup Data                                                               |                                                   |  |  |
| Daily Para                                                                                                    | +                 |                |                                                                                 |                                                                           | Time                                              |  |  |
| Daily Reports <ul> <li>Patient Report</li> <li>Daily Log</li> </ul> Aggregate Reports                                 |                   | Daily Log      |                                                                                 |                                                                           | Tips<br>Print all records handled on a given day. |  |  |
|                                                                                                    |                   | From           | (dd) (mm)                                                                       | - 2022<br>(yyyy)                                                          | Frinc au records handled off a given day.         |  |  |
|                                                                                                    |                   |                | [] 21 - 04                                                                      | - 2022                                                                    |                                                   |  |  |
| Coun                                                                                                    |                   | То             | (dd) (mm)                                                                       | (7777)                                                                    |                                                   |  |  |
| <ul> <li>Turnaround Time</li> <li>Infection Report</li> <li>User Statistics</li> <li>Test Specific Reports</li> </ul> |                   | Records        | <ul> <li>Test Records</li> <li>Patient Record</li> <li>Patient Barco</li> </ul> |                                                                           |                                                   |  |  |
|                                                                                                    |                   | Lab Section    | All                                                                             | ~                                                                         |                                                   |  |  |
|                                                                                                    |                   | Test           | All                                                                             | ~                                                                         |                                                   |  |  |
|                                                                                                    |                   |                | Submit                                                                          |                                                                           |                                                   |  |  |

FAQ | User Guide | Comments? | C4G BLIS v3.8 - A joint initiative of C4G @ Georgia Tech, the CDC and participating countries | English | Francais | Default

#### AGGREGATE REPORTS

Aggregate Reports generates reports for specific data selected by the user. There are currently six types of reports to generate:

- 1. **Prevalence Rate** which opens an infection graph and prevalence rates. It gives the prevalence of a particular laboratory test result based on the number of testsdone and the results.
- 2. **Counts** which can open a specified kind of ungrouped or grouped, test/specimen/doctor statistics. It generates a report for a particular time period of the number of tests, specimens, or doctor statistics.
- 3. Turnaround Time which opens the average test-wise turnaround times for the lab test reports, either for all or specific tests.
- 4. **Infection Report** which opens an Infection Report for a specified laboratory. It generates reports of infections by patient age and gender.
- 5. User Statistics which displays user specific statistics and user activity logs.
- 6. Test Specific Reports which provides information on specific tests, and can be specified to an individual site.

EXPORT TO EXCEL

The Export to Excel feature allows the lab manager to export the results of tests across the whole lab for a given date range. The user can select to exclude patient data from the final report.

| onfiguration | Test Cata    | og Reports E                                                                                                    | Backup Data |  |  |  |  |  |  |
|--------------|--------------|----------------------------------------------------------------------------------------------------|-------------|--|--|--|--|--|--|
|              | Export to Ex |                                                                                                    |             |  |  |  |  |  |  |
|              | From         | (dd) (mm) (                                                                                                    | уууу)       |  |  |  |  |  |  |
| 2            | То           | (dd) (mm) (                                                                                                    | уууу)       |  |  |  |  |  |  |
| e<br>t       | Facility     | Testlab1                                                                                                    |             |  |  |  |  |  |  |
| ports        | Test Type    | Alkaline PhosphataseALT/SGPTAmylaseASLOAST/SGOTBleeding Time (BT)Blood Urea NitrogenPress and hold the "Ctrl" key to select multiple tests. |             |  |  |  |  |  |  |
|              | Options      | <ul> <li>✓ Include patient name</li> <li>✓ Include patient birth</li> <li>✓ Include patient sex</li> </ul>                                  |             |  |  |  |  |  |  |
|              |              | Export                                                                                                    |             |  |  |  |  |  |  |

Q | User Guide | Comments? | C4G BLIS v3.9 - A joint initiative of C4G @ Georgia Tech, the CDC and participating countries | English | Francai:

### Backup Data

The **Backup Data** feature was created for two reasons - to revert to a previously backed-up copy in cases of system failure, but also to create a backup file of the current laboratory patient data for uploading to a **BLIS on Cloud** version.

For example, one intended use of the second scenario would be to upload the current laboratory data to the director's instantiation of BLIS. A conglomeration of multiple labs' data would permit the director to visualize larger trends in the healthcare data across several laboratories. This would aid the director in understanding the needs of individual labs, and permit them to mobilize aid catered to the specific needs of each laboratories.

The below image is the default view of the **Backup Data** page.

| Basic La | boratory Informat                                                       | ion System v3            | .8                      | Logged in as: t                  | estlab1_admin   Edit Profile   Work as Technician   Logout                                                                                                    |
|----------|-------------------------------------------------------------------------|--------------------------|-------------------------|----------------------------------|----------------------------------------------------------------------------------------------------|
| Home     | Lab Configuration                                                       | Test Catalog             | Reports                 | Backup Data                      |                                                                                                    |
| Тур      | ryption key: Current Lab (<br>e of backup: Genera<br>@ Anonym<br>Backup | l Backup<br>nized Backup | ich, the CDC and partic | ipating countries   English   Fr | Tips         Please select the receiver who should be able to revert this backup from the drop-down list.         crancals   Default         Current Lab is the default key and will create backups that can be reverted on this lab for the current instance of BLIS.         If the receiver does not appear in the drop-down list, you will be prompted to upload a new public key, which is a .blis file and can be obtained by lab managers under the Lab Configuration > Manage Backup Keys > Download Public Key. |

BACKUP DATA WITH PRE-EXISTING KEY

If a public key has already been registered to the personnel account through the **Lab Configuration** > **Manage Backup Keys** functionality, then the key should appear in the drop-down menu. In the image below, *my\_pubkey* is a pre-existing public key that had been previously registered. Please select the key from the drop-down menu.

| Basic La | boratory Informat                                                                 | estlab1_admin   Edit Profile   Work as Technician   Logout |                         |                                  |                                                                                                    |
|----------|-----------------------------------------------------------------------------------|------------------------------------------------------------|-------------------------|----------------------------------|----------------------------------------------------------------------------------------------------|
| Home     | Lab Configuration                                                                 | Test Catalog                                               | Reports                 | Backup Data                      |                                                                                                    |
| Тур      | Cryption key:<br>Current Lab (<br>Current Lab (<br>my_pubkey<br>New key<br>Backup | default key)                                               | rch, the CDC and partic | ipating countries   English   Fi | Tips         Please select the receiver who should be able to revert this backup from the drop-down list.         cancais   Default         Current Lab is the default key and will create backups that can be reverted on this lab for the current instance of BLIS.         If the receiver does not appear in the drop-down list, you will be prompted to upload a new public key, which is a .blis file and can be obtained by lab managers under the Lab Configuration > Manage Backup Keys > Download Public Key. |

BACKUP DATA WITHOUT PRE-EXISTING KEY

If the desired public key has not already been registered to the account, then please select *New Key...* from the drop-down menu. Two new boxes should appear. Give the key a name (recommend either the lab name or lab ID), and click on the **Browse** button. Find the public key that was previously downloaded onto the user's computer and select it to upload.

| Basic La   | boratory Informat | admin   Edit Profile   Work as Technician   Logout |         |                                              |                                                                                                    |
|------------|-------------------|----------------------------------------------------|---------|----------------------------------------------|----------------------------------------------------------------------------------------------------|
| Home       | Lab Configuration | Test Catalog                                       | Reports | Backup Data                                  |                                                                                                    |
| Cho<br>Typ | Backup            | Browse_<br>I Backup<br>nized Backup                | _       | cipating countries   English   Francais   De | Tips         Please select the receiver who should be able to revert this backup from the drop-down list.         Current Lab is the default key and will create backups that can be reverted on this lab for the current instance of BLIS.         Matt         If the receiver does not appear in the drop-down list, you will be prompted to upload a new public key, which is a .blis file and can be obtained by lab managers under the Lab Configuration > Manage Backup Keys > Download Public Key. |

After selecting the public key of choice, please choose the desired backup (General or Anonymized) and then click **Backup** to trigger the data backup. A new page should pop up, confirming that the backup was successful. Please click the **Download Zip** hyperlink to download the zipped file to the user's Desktop.

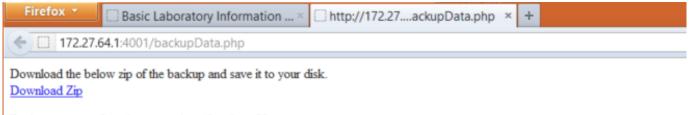

Backup was transferred to server http://localhost:80

\$2024-05-03

# 5.7 Technician Overview

The technician interface allows the Technician to do the following:

- 1. Register new patients and look up existing patients.
- 2. Add results for a patient based on the specimens provided.
- 3. Manage existing reagents currently being tracked in BLIS.

Users with Admin rights can click the Work as Manager link in the top right corner to switch to the Lab Manager view.

Users with only Technician rights can access their profile page by clicking **Edit Profile**. Users can edit their profile to add or change email, phone, and language. Click on the **Change Password** link to change the user's password.

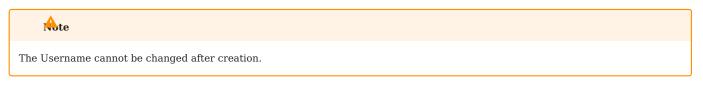

### Registration

The **Registration** page allows the Technician to register new patients or lookup existing patients based on name, patient ID or number.

ADD NEW PATIENT

To add a new patient: Click the **Search** button without entering any search criteria. The **Add New Patient** link appears, illustrated in the red circle in the image below.

| Basic La     | boratory Infor        | Logged in as: testlab1_tech1   Edit Profile   Logout |                |                    |                    |                   |
|--------------|-----------------------|------------------------------------------------------|----------------|--------------------|--------------------|-------------------|
| Home         | Registration          | Results                                              | Search         | Inventory          | Backup Data        |                   |
|              |                       |                                                      |                |                    |                    | Page Help         |
| Patient Lo   | ok-up                 |                                                      |                |                    |                    |                   |
| This page a  | Illows us to register | new patients                                         | ; or lookup ex | isting patients ba | sed on name, patie | ent ID or number. |
|              |                       |                                                      |                |                    |                    |                   |
| Patient Name | e v Contains v        |                                                      |                | Search             |                    |                   |
| Add New P    | atient »              |                                                      |                |                    |                    |                   |
|              |                       |                                                      |                |                    |                    |                   |

FAQ | User Guide | Comments? | C4G BLIS v3.8 - A joint initiative of C4G @ Georgia Tech, the CDC and participating countries | English | Francais | Default

Also, if no results are found for the desired patient, an option to create a new patient will be presented and the searched name will automatically be filled into the new patient form. Click the link and wait for a dialog box to appear on the screen. Fill in the blank fields and check the appropriate elements. Elements with asterisks \* are mandatory.

Click on **Submit** to save, or **Cancel** to discard changes and return to patient look-up page.

| Basic La            | poratory Info             | rmation Sy                 | Logged in as: testlab1_tech1   Edit Profile   Logout |                     |             |           |
|---------------------|---------------------------|----------------------------|------------------------------------------------------|---------------------|-------------|-----------|
| Home                | Registration              | Results                    | Search                                               | In∨entory           | Backup Data |           |
|                     |                           |                            |                                                      |                     |             | Page Help |
| New Patien          | <b>t</b>   « Back to Pati | ent Look-up                |                                                      |                     |             |           |
| Patient             | ID * 123456               |                            |                                                      |                     | 7           |           |
| Patient<br>Number   | 1                         |                            |                                                      |                     |             |           |
| Name *              | John Doe                  |                            |                                                      |                     |             |           |
| Gender              | * 🖲 Male                  | ⊖Female ○0t                | her                                                  |                     |             |           |
| Age                 | Only one                  | of Age or Date o           | o <mark>f Birth is requi</mark><br>Years             | red for entry.<br>~ |             |           |
| Date of             | Birth III (dd)            | - 01 - 1901<br>(mm) (yyyy) |                                                      |                     |             |           |
| Date of<br>Diagnos  |                           | - 04 - 2022<br>(mm) (yyyy) |                                                      |                     |             |           |
| Date of<br>Registra |                           | - 04 - 2022<br>(mm) (yyyy) |                                                      |                     |             |           |
|                     | Submit                    | Cancel                     |                                                      |                     |             |           |

FAQ | User Guide | Comments? | C4G BLIS v3.8 - A joint initiative of C4G @ Georgia Tech, the CDC and participating countries | English | Francais | Default

## PATIENT LOOK-UP

Once a patient has been registered, the Technician can use the **Registration** page to view or edit patient profiles. Additionally, a specimen the patient has provided for a particular test can also be registered.

Click on the drop-down list and select patient name, ID, or number. Type in the blank space the patient name, ID, or number. Enter all available patient information for the best search results.

| Basic La | boratory Infor | mation Sys | stem v3.8 |           | Logged in as: testla | b1_admin   Edit Profile   Work as Manager   Logout |
|----------|----------------|------------|-----------|-----------|----------------------|----------------------------------------------------|
| Home     | Registration   | Results    | Search    | Inventory | Backup Data          |                                                    |

Page Help

### Patient Look-up

This page allows us to register new patients or lookup existing patients based on name, patient ID or number.

| Patient Name 🗸 | Contains 🗸 | Aaron          | Search |                   |              |                |                |
|----------------|------------|----------------|--------|-------------------|--------------|----------------|----------------|
| Patient Number | Patient ID | Name           | Gender |                   |              |                |                |
| -              | 72097      | Aaron Acevedo  | М      | Register Specimen | View Profile | Delete Profile | Update Profile |
| -              | 47390      | Aaron Berg     | F      | Register Specimen | View Profile | Delete Profile | Update Profile |
| -              | 98303      | Aaron Gonzalez | F      | Register Specimen | View Profile | Delete Profile | Update Profile |
| -              | 49342      | Aaron Trujillo | м      | Register Specimen | View Profile | Delete Profile | Update Profile |

ADD OR EDIT A SPECIMEN RECORD

To add or edit a specimen record, first begin by finding the patient to whom the specimen belongs to. Then, click the **Register Specimen** link to the right of the patient name.

| Home Registration Results Search Inventory Backup Data |  |
|--------------------------------------------------------|--|

Page Help

### Patient Look-up

This page allows us to register new patients or lookup existing patients based on name, patient ID or number.

| Patient Name 🗸 | Contains 🗸 | Aaron          | Search |                   |              |                |                |
|----------------|------------|----------------|--------|-------------------|--------------|----------------|----------------|
| Patient Number | Patient ID | Name           | Gender |                   |              |                |                |
| -              | 72097      | Aaron Acevedo  | Μ      | Register Specimen | View Profile | Delete Profile | Update Profile |
| -              | 47390      | Aaron Berg     | F      | Register Specimen | View Profile | Delete Profile | Update Profile |
| -              | 98303      | Aaron Gonzalez | F      | Register Specimen | View Profile | Delete Profile | Update Profile |
| -              | 49342      | Aaron Trujillo | Μ      | Register Specimen | View Profile | Delete Profile | Update Profile |

Fill in the blank fields and check the appropriate elements. Elements with asterisks \* are mandatory.

| Basic La             | boratory Infor      | mation Sy      | stem v3.8            |                  | Log         | ged in as: testlab1_adn | nin   Edit Profile   Work as Manager   Logout | t   |
|----------------------|---------------------|----------------|----------------------|------------------|-------------|-------------------------|-----------------------------------------------|-----|
| Home                 | Registration        | Results        | Search               | Inventory        | Bac         | :kup Data               |                                               |     |
| Specimen I           | Registration   Acce | ssion No. 2022 | 20507-2   Cano       | cel              |             |                         | Page He                                       | ∍lp |
|                      |                     |                |                      |                  |             | Name                    | Aaron Acevedo                                 |     |
| Patier<br>Numb       |                     |                |                      |                  |             | <u>Gender</u>           | м                                             |     |
| Numb                 | ber                 |                |                      |                  |             | Age                     | 56 Years                                      |     |
| Speci<br>Type        |                     | -S             | elect-               | ~                |             | Date of Birth           | 04-04-1966                                    |     |
| Tests                | *                   | -Se            | elect specimen       | type first-      |             |                         |                                               |     |
| Lab<br>Recei<br>Date |                     | <b>i</b>       | 07 - 05<br>(dd) (mm) | - 2022<br>(yyyy) |             |                         |                                               |     |
| Physic               | cian Dr.            | ► Er           | nter physician's na  | ame              |             |                         |                                               |     |
| Add Anoth            | er Specimen »       |                |                      | * Manda          | atory Field | 1                       |                                               |     |
| Submit               | Cancel              |                |                      |                  |             |                         |                                               |     |

Click on **Submit** to save, or **Cancel** to discard changes and return to patient look-up page. Click **Add Another Specimen** to add another specimen for this patient.

### Results

The **Results** page allows the Technician to see, evaluate, and verify results for collected specimens.

### SINGLE SPECIMEN RESULTS

This option allows the Technician to add results for a patient based on the specimens provided and Lab sections to which the specimen tests are registered. Click on the drop-down list and select patient name, ID, or number. Type in the field at least 2 characters to search.

| Basic Laboratory Information System v3.8 |                |               |            | Logged in as: testla | ab1_admin   Edit Profile   Work as Manager   Logou |   |
|------------------------------------------|----------------|---------------|------------|----------------------|----------------------------------------------------|---|
| Home                                     | Registration   | Results       | Search     | Inventory            | Backup Data                                        |   |
|                                          |                |               |            |                      |                                                    |   |
| Single Spec                              | cimen Results  | Single Specim | en Results |                      |                                                    |   |
| Batch Resu                               | lts            | Patient Name  | ✓ Contains | ~                    |                                                    | ] |
| Verify Resu                              | lts            | Lab Section   |            |                      |                                                    |   |
| Worksheet                                |                | Lab Section   | ALL        | ~                    |                                                    |   |
| Lab Sectior                              | n-wise Results | Search        |            |                      |                                                    |   |

To add or edit a specimen record: Find the patient as above and then click the **Enter Results** link to the right of the patient name. Fill in the blank fields and check the appropriate elements.

Click on **Submit** to save, or **Cancel** to discard changes.

#### BATCH RESULTS

This option allows the Technician to add results for a particular Test Type.

Select a test for which to find results. Set a date range, then click Search. The results appear without patient names. Click on **Submit** to save, or **Cancel** to discard changes.

| Basic La                 | boratory Info  | ormation S | System v3.8    | Logged in as: testla | b1_admin   Edit Profile   Work as Manager   Logout |                                                           |
|--------------------------|----------------|------------|----------------|----------------------|----------------------------------------------------|-----------------------------------------------------------|
| Home                     | Registration   | Results    | Search         | Inventory            | Backup Data                                        |                                                           |
|                          |                |            |                |                      |                                                    |                                                           |
| Single Specimen Results  |                | Batch Resu | lts            |                      |                                                    | Tips                                                      |
| Batch Results            |                | Test Type  | Select one     | ~                    |                                                    | If you cannot see any                                     |
| Verify Resu              | Verify Results |            | <b>10 - 08</b> | - 2021               |                                                    | information other than Test<br>Name, Results and the Skip |
| Worksheet                | Worksheet      |            | (dd) (mm)      | (уууу)               |                                                    | Option, please tell your<br>administrator to configure it |
| Lab Section-wise Results |                | То         | (dd) - 05      | - 2022<br>(yyyy)     |                                                    | from Worksheet Configuration                              |
|                          |                |            | Search         |                      |                                                    |                                                           |
|                          |                |            |                |                      |                                                    |                                                           |
|                          |                |            |                |                      |                                                    |                                                           |

FAQ | User Guide | Comments? | C4G BLIS v3.8 - A joint initiative of C4G @ Georgia Tech, the CDC and participating countries | English | Francais | Default

#### VERIFY RESULTS

This option allows the Technician to verify the result based on the test type. It shows the list of results for all patients whose results have not been verified. Here, results can be modified and entered prior to verifying.

| Basic La                              | boratory Info | rmation Sy                   | vstem v3.8      | Logged in as: testla | b1_admin   Edit Profile   Work as Manager   Logout |                                                                                                    |
|---------------------------------------|---------------|------------------------------|-----------------|----------------------|----------------------------------------------------|----------------------------------------------------------------------------------------------------|
| Home                                  | Registration  | Results                      | Search          | Inventory            | Backup Data                                        |                                                                                                    |
| Batch Resu<br>Verify Res<br>Worksheet | ults          | Verify Result<br>Test Type [ | s<br>Select one | ~                    | Search                                             | <b>Tips</b><br>If you cannot see any<br>information other than Test<br>Name, Results and the Skip<br>Option, please tell your<br>administrator to configure it<br>from Worksheet Configuration |

FAQ | User Guide | Comments? | C4G BLIS v3.8 - A joint initiative of C4G @ Georgia Tech, the CDC and participating countries | English | Francais | Default

Select a **Test Type** and click **Search**. All test results for that test appear. Look over the test results for accuracy. Edit the results as appropriate. When finished, click on **Verify**, or **Cancel** to discard changes. Choosing **Verify** opens a confirmation dialog box.

Click **OK** to mark results as verified, **Cancel** to discard changes.

#### WORKSHEET

This option generates a worksheet based on the Lab Section and Test Type. In lab settings where data are not entered at the point of service, the data entry staff enter patient information and the tests ordered, then print the worksheet so that lab

technicians can write test results and other data to be entered into BLIS. Custom worksheet which can be created by Admins using Lab Configuration > Tests > Reports > Worksheet.

Create a blank worksheet by choosing the **Keep Blank** option and specifying the number of rows needed. Click **Submit** to create the worksheet.

| Basic La                 | poratory Info | ormation System  | Logged in as: tes                                         | stlab1_admin   Edit Profile   Work as Manager   Logout    |                              |  |
|--------------------------|---------------|------------------|-----------------------------------------------------------|-----------------------------------------------------------|------------------------------|--|
| Home                     | Registration  | Results S        | earch                                                     | Inventory                                                 | Backup Data                  |  |
|                          |               |                  |                                                           |                                                           |                              |  |
| Single Specimen Results  |               | Worksheet        |                                                           | Ting                                                      |                              |  |
| Batch Results            |               | Lab Section      | Serology                                                  | Tips<br>If you cannot see any                             |                              |  |
| Verify Results           |               | Test Type<br>OR  | -Not Foun                                                 | information other than Test<br>Name, Results and the Skip |                              |  |
| Worksheet                |               | Custom Worksheet | Option, please tell your<br>administrator to configure it |                                                           |                              |  |
| Lab Section-wise Results |               | Keep Blank?      | ○Yes                                                      | No                                                        | from Worksheet Configuration |  |
|                          |               |                  | Submit                                                    |                                                           |                              |  |
|                          |               |                  |                                                           |                                                           |                              |  |

FAQ | User Guide | Comments? | C4G BLIS v3.8 - A joint initiative of C4G @ Georgia Tech, the CDC and participating countries | English | Francais | Default

After generating the worksheet, click on a column heading to sort the table by that field. Other features include **Print** in portrait (default) or landscape view, **Export as a Word Document**, or **Close** the page. If **Export** is selected, the default option is to open the Word document. The document can be printed or saved from Word.

### Search

This page allows the Technician to search for a patient by name, number, or ID. Enter a partial name or ID (at least 2 characters) to generates a list of matches.

| Basic La | boratory Infor | mation Sys | stem v3.8 | Logged in as: testlab1_admin   Edit Profile   Work as Manager   Logout |             |           |
|----------|----------------|------------|-----------|------------------------------------------------------------------------|-------------|-----------|
| Home     | Registration   | Results    | Search    | Inventory                                                              | Backup Data |           |
|          |                |            |           |                                                                        |             | Page Help |
| Search   |                |            |           |                                                                        |             |           |
| Patient  | Patient Name   | Contains V |           |                                                                        | Search      |           |
|          |                |            |           |                                                                        |             |           |
|          |                |            |           |                                                                        |             |           |

FAQ | User Guide | Comments? | C4G BLIS v3.8 - A joint initiative of C4G @ Georgia Tech, the CDC and participating countries | English | Francais | Default

Click View Profile to view the patient's profile and test history.

From the test history section, click **Details** for specimen information. Then, choose **Get Report** for a specimen report; **Track Actions** to view a log of actions on that specimen, or **Enter Results** to enter the specimen analysis results. A report can be generated from the test history section on the profile page by clicking the **Report** link.

From the profile page, other features include can also Register New Specimen, Update Profile, or Print Patient Report.

### Inventory

CURRENT INVENTORY

This link displays the reagent quantities currently in stock. It is not editable. To edit the list, click Add Reagent.

| Basic La  | boratory Infor   | mation Sy    | stem v3.8   | Logged in as: testlab1_admin   Edit Profile   Work as Manager   Logout |             |           |
|-----------|------------------|--------------|-------------|------------------------------------------------------------------------|-------------|-----------|
| Home      | Registration     | Results      | Search      | Inventory                                                              | Backup Data |           |
|           |                  |              |             |                                                                        |             | Page Help |
| Barcode S | can Search:      |              | Search      |                                                                        |             |           |
| Add Item  | Generate Barcode | es   Current | t Inventory |                                                                        |             |           |
| ltem \$   | Quantity         | ¢ Unit ¢     | Update      | ¢ Add ¢                                                                | Edit 🗢      |           |
|           |                  |              |             |                                                                        |             |           |

FAO | User Guide | Comments? | C4G BLIS v3.8 - A ioint initiative of C4G @ Georgia Tech, the CDC and participating countries | English | Francais | Default

## ADD ITEM

Click **Add Item** to add a new item to the list. Update the stock as more reagents are acquired by adding the reagent name, quantity received, receiver name, and remarks.

| Basic La      | boratory Infor        | mation Sy | stem v3.8 | Logged in as: testlab1_ | admin   Edit Profile   Work as Manager   Logout |                                                                                  |  |  |  |  |
|---------------|-----------------------|-----------|-----------|-------------------------|-------------------------------------------------|----------------------------------------------------------------------------------|--|--|--|--|
| Home          | Registration          | Results   | Search    | Inventory               | Backup Data                                     |                                                                                  |  |  |  |  |
| « Back   Ad   | « Back   Add New Item |           |           |                         |                                                 |                                                                                  |  |  |  |  |
|               |                       |           |           |                         |                                                 |                                                                                  |  |  |  |  |
| Item *        |                       |           |           |                         |                                                 | Tips                                                                             |  |  |  |  |
| Unit          |                       |           |           |                         |                                                 | Add new Item by completeing this form.<br>Stocks can then be added for these     |  |  |  |  |
| Remarks       |                       |           |           |                         |                                                 | items. Item name is required. Entering<br>units for the item is optional. As you |  |  |  |  |
|               |                       |           | 11        |                         |                                                 | type letters in item name field, item<br>with similar names are dispayed below.  |  |  |  |  |
|               |                       |           |           |                         |                                                 |                                                                                  |  |  |  |  |
| Submit Cancel |                       |           |           |                         |                                                 |                                                                                  |  |  |  |  |
|               |                       |           |           |                         |                                                 |                                                                                  |  |  |  |  |

FAQ | User Guide | Comments? | C4G BLIS v3.8 - A joint initiative of C4G 🖲 Georgia Tech, the CDC and participating countries | English | Francais | Default

Click **Submit** to save changes.

GENERATE BARCODES

Clicking **Generate Barcodes** allows the Technician to generate a unique barcode. To do so, enter text into the field on the page, and press **Generate**. After generating the barcode, print them by pressing the **Print** button.

| Basic La                              | boratory Infor                        | mation Sy  | stem v3.8 | Logged in as: testla | Logged in as: testlab1_admin   Edit Profile   Work as Manager   Logout |   |  |  |
|---------------------------------------|---------------------------------------|------------|-----------|----------------------|------------------------------------------------------------------------|---|--|--|
| Home                                  | Registration Results Search Inventory |            |           | Inventory            | Backup Data                                                            | ] |  |  |
| Code: test tubes 50 ml Generate Print |                                       |            |           |                      |                                                                        |   |  |  |
| Remove                                |                                       | test tubes |           |                      | I                                                                      |   |  |  |

FAQ | User Guide | Comments? | C4G BLIS v3.8 - A joint initiative of C4G @ Georgia Tech, the CDC and participating countries | English | Francais | Default

## Backup Data

The Backup Page is similarly designed to the Backup Data feature available for Lab Managers.

# see Also

The Backup Data functionality can be found in the Lab Manager section on Backup Data.

\$2024-05-03

# 5.8 Glossary

Admin - Designation for a user that has control over lab configuration settings. Also known as a Lab Manager.

Aggregate - Type of report that collects data over a period of time and presents it to the user.

Barcodes - Used in inventory management to create printable 'barcode' labels for reagents.

**Director** - Designation for a user that oversees many laboratories, typically at the country level. Manages lab configuration standardization.

Grouped Reports - Reports that cover multiple types of information.

Inventory - Interface for managing reagents and supplies.

Lab Configuration - Collection of customizable settings relating to the collection and storage of data.

Manager - Another name for an Admin user. Also known as a Lab Manager.

Patient - Entry for a ptient whose specimen tests are performed on.

Prevalence Rate - The percentage of rate occurrence of a particular result of tests.

Reagent - Term used in inventory control in BLIS. Denotes any physical supply that requires tracking in the inventory system.

**Registration** - The act of entering a patient into the BLIS program. Creates a unique patient entry that can be associated with specimens and tests.

**Reports** - Pages that collect metrics for various types of data. The scope of these reports varies from individual patients to entire groups of laboratories.

Results - The recorded outcome of tests performed on specimens.

**Specimen** - An entry representing a physical specimen or reading taken from a patient.

Specimen Type - Classification for different types of specimens.

Technician - A designation for a user who is tasked with entering data into BLIS.

Test - An entry representing a test or reading taken from a specimen.

Test Type - Classification for different types of tests.

Turnaround Time - A measurement of the time it takes to receive a result, once a specimen is collected.

User - Any person or entity that logs into the BLIS program.

Verify - An action performed on test entries that validates the results for further use.

**Worksheet** - Customizable, printable sheets for improving the speed at which information is recorded in a physical sense (i.e. not entered *directly* into the BLIS program.)

\$2024-05-03

# 5.9 Experimental: BLIS Cloud Command-Line Interface

The BLIS Cloud CLI is an experimental way to install and manage BLIS on cloud-based virtual machines.

### tool is in preview!

Unless you are comfortable debugging issues, you should instead use the article on Running BLIS on a Cloud Provider.

### 5.9.1 Installation

The tool is intended to be used on **Ubuntu** installations only. In order to install the tool, you must first install the prerequisites:

```
sudo apt-get update
sudo apt-get install -y python3-pip
echo "export PATH=\"\$HOME/.local/bin:\$PATH\"" | tee -a ~/.bashrc
Source ~/.bashrc
```

Then you can install the tool with:

```
pip3 install -U git+https://github.com/C4G/blis-cloud-cli.git
```

### 5.9.2 Usage

### Installing Docker

You can check the status of Docker with:

blis docker status

The tool will check to see if Docker is installed and configured correctly. If Docker is not installed, then you should run:

blis docker install

### Checking the status of BLIS

blis status

This command will check the status of BLIS: whether or not it is running, and if the system is supported.

### **BLIS Installation**

### blis install

This command will install the BLIS configuration file to ~/.blis/ and provision the database as a Docker container.

#### Starting BLIS

blis start

This command will start BLIS.

### **BLIS Update**

blis update

This command will update the container used by BLIS. If BLIS is running, it will stop and start BLIS as needed.

## Stopping BLIS

blis stop

This command will stop BLIS.

# Accessing log files

blis logs application blis logs database

These two log files are generated by the BLIS application. The application log is most useful for debugging issues.

blis logs apache2/error blis logs apache2/access

These two log files are generated by the Apache2 webserver. The apache2/error log contains PHP errors useful for debugging issues.

\$2024-05-03